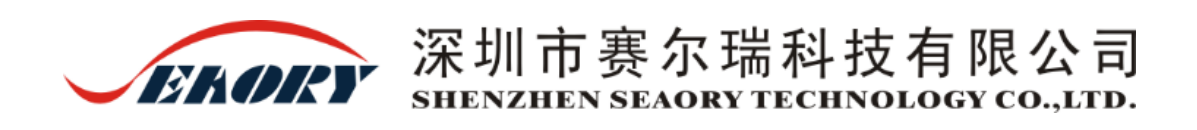

# Seaory ICardE (爱卡易)使用说明

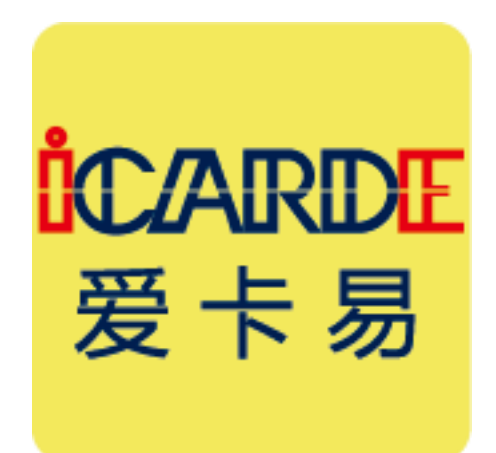

2018 年 6 月

#### 版权

Copyright© Shenzhen Seaory Technology CO.,LTD.版权所有

#### 著作权

使用者必须尊重其所在国有关版权的现行规定。本手册在未经深圳市赛尔瑞科技有限公 司明确的书面授权以前,不得以任何理由、任何方式,部份或全部复制、复印、翻译或传播, 无论是电子文件、文字版或是以任何型式的呈现。本手册内所包含的任何信息、文件或文字 如有变更,恕不另行通知。深圳市赛尔瑞科技有限公司不对本手册中可能会出现的错误而承 担任何责任,也不对因本手册内容说明而造成的机器损失负责。

本手册所有产品信息及图片仅为说明和辅助目的,实际规格以确切之订单为准。如有任 何疑问,请参考深圳市赛尔瑞科技有限公司网站相关产品说明。

#### 准备开始

本手册的目的是协助您了解功能强大的卡面设计软件 Seaory ICardE。在开始使用前, 请仔细阅读本说明手册,以便了解软件各项功能,这样能节省您的使用时间。如您发现内容 有任何错误, 欢迎电子邮件通知我们: info@seaory.com

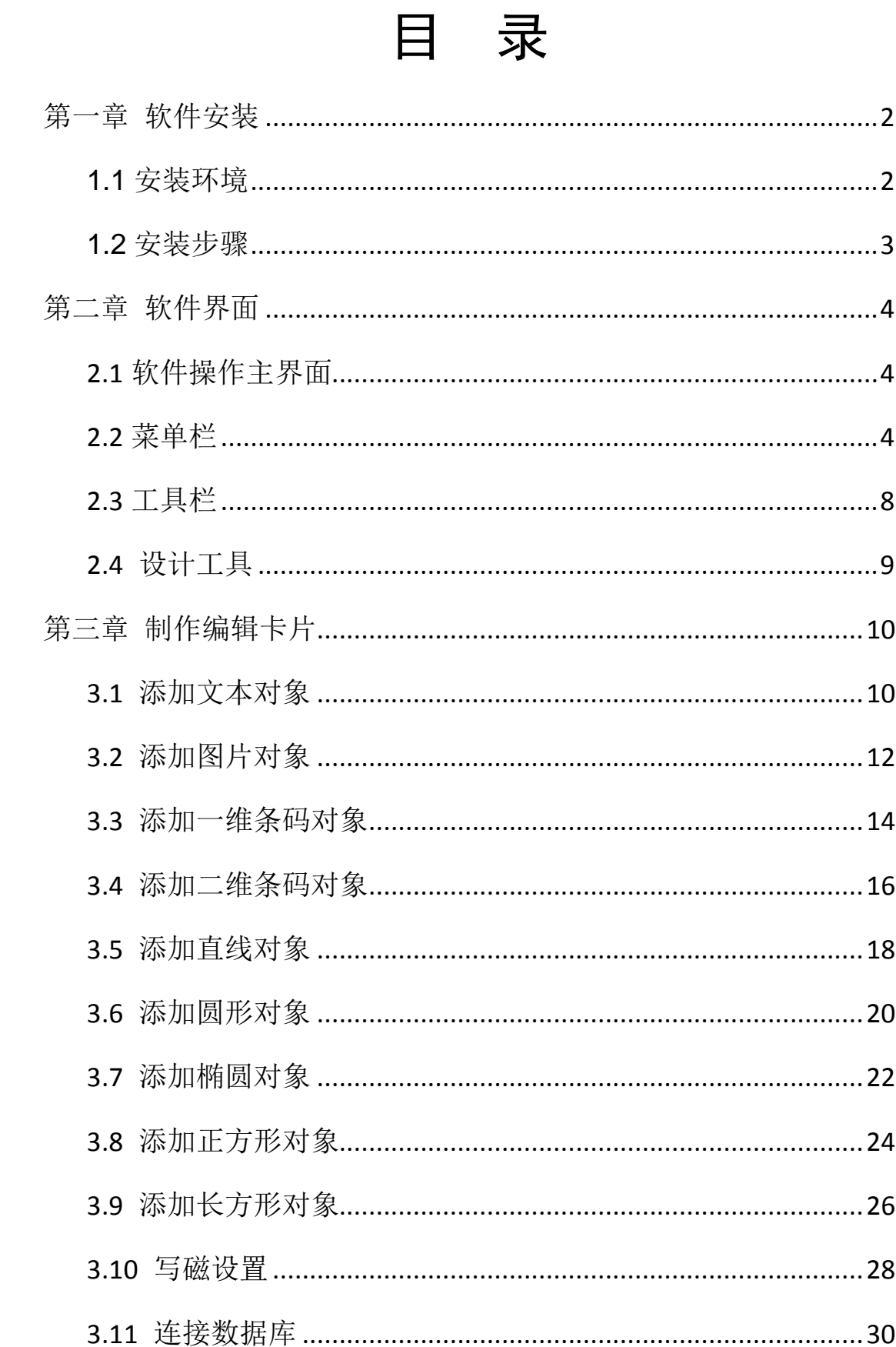

## 第一章 软件安装

#### <span id="page-3-1"></span><span id="page-3-0"></span>**1.1** 安装环境

电脑配置需求:

- Intel Pentium 或其他兼容 PC
- 内存 1GB 以上
- 硬盘容量 80GB 以上
- 支持 USB 接口
- 支持光驱
- 操作系统: 32/64 位 Windows XP,7,8,10

#### <span id="page-4-0"></span>**1.2** 安装步骤

1.2.1 将光盘放进计算机光驱中, 双击 Seaory\_IcardE\_setup.exe 运行, 选择好目标 文件夹,点安装按钮继续进行安装

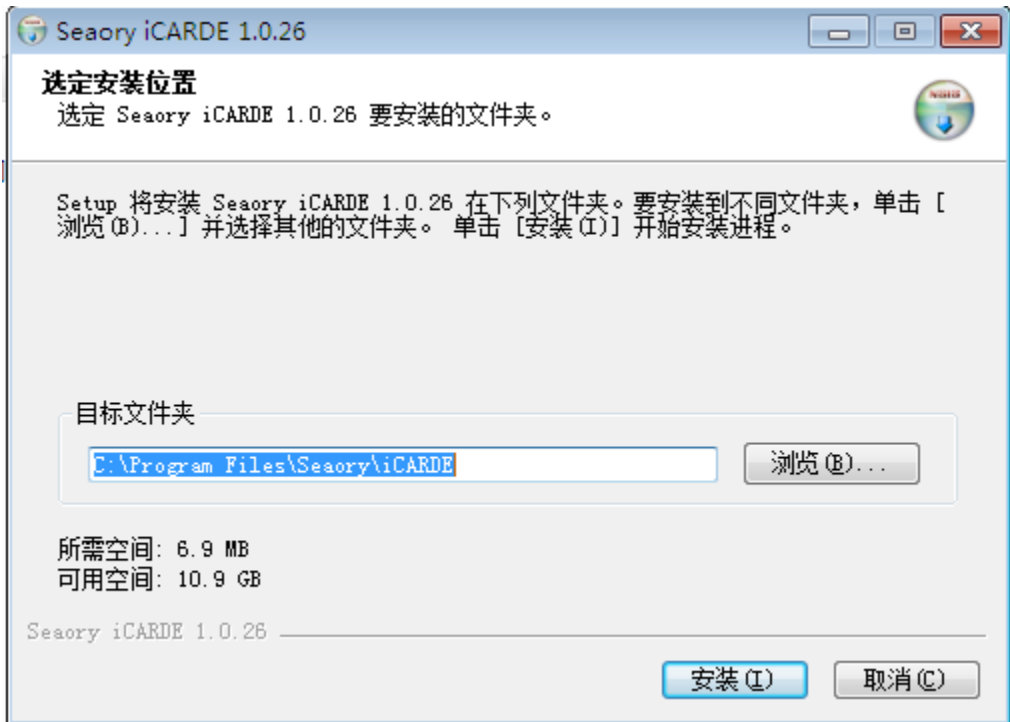

1.2.2 安装完成, 桌面出现 Seaory IcardE 快捷方式:

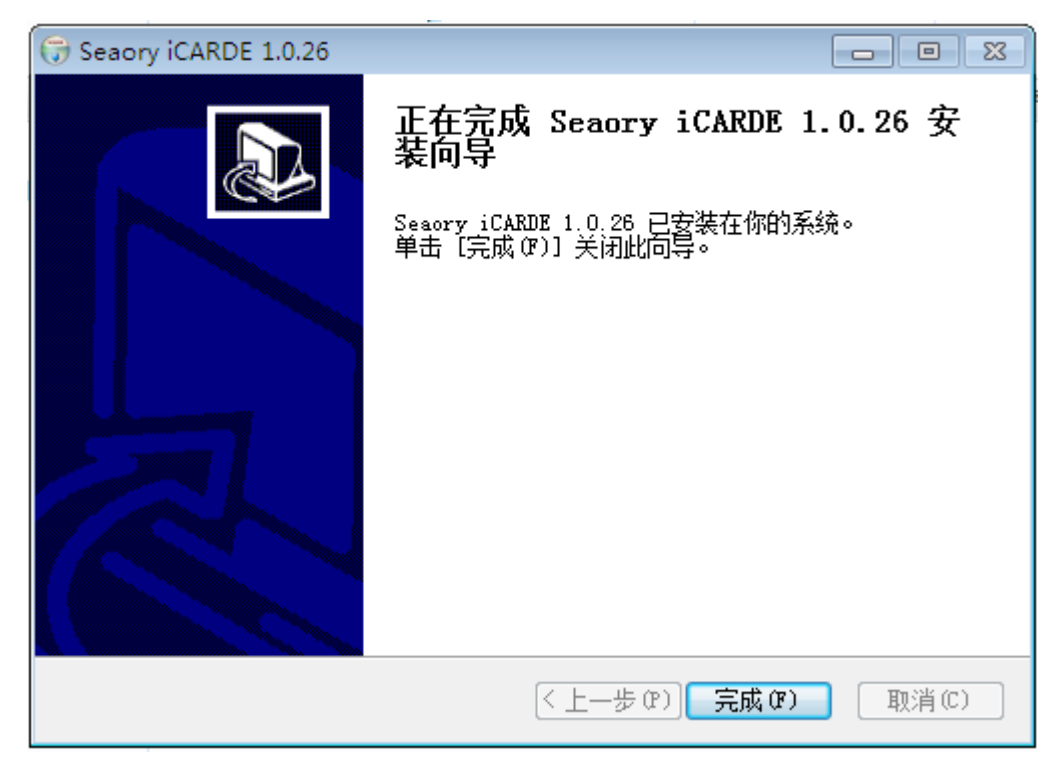

# 第二章 软件界面

<span id="page-5-1"></span><span id="page-5-0"></span>**2.1** 软件操作主界面

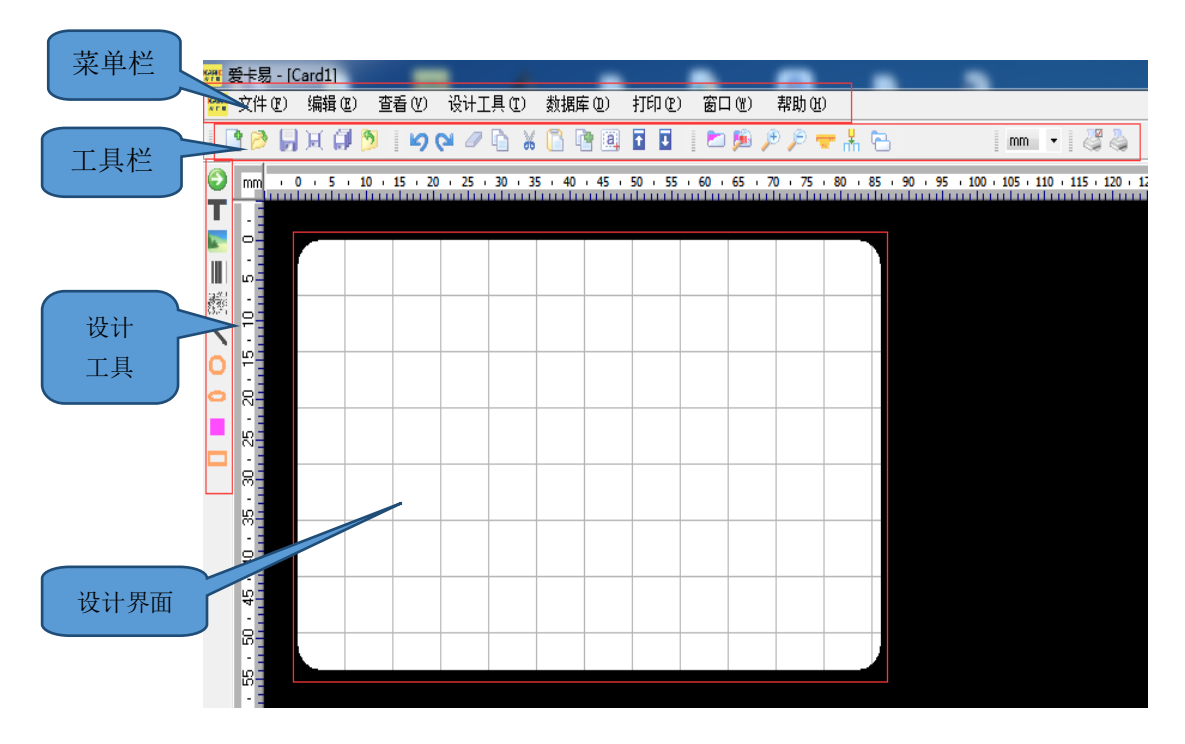

#### <span id="page-5-2"></span>**2.2** 菜单栏

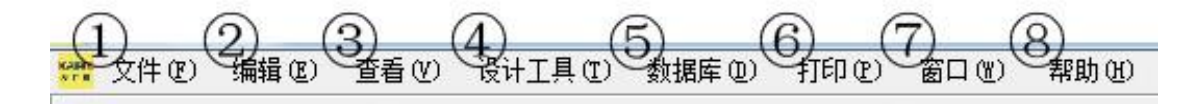

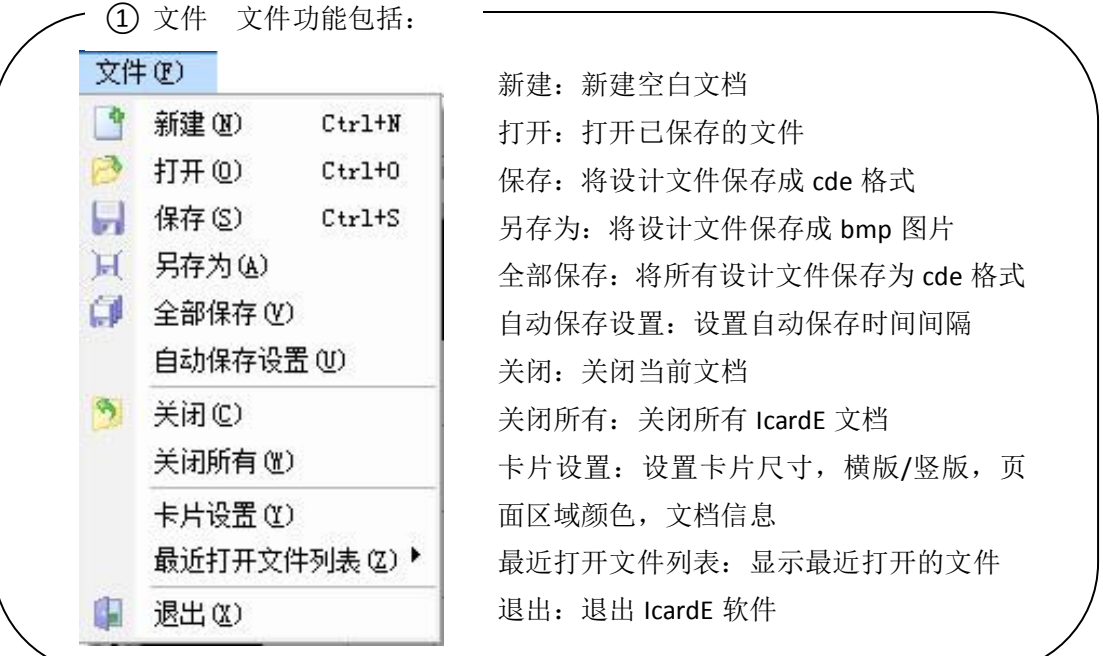

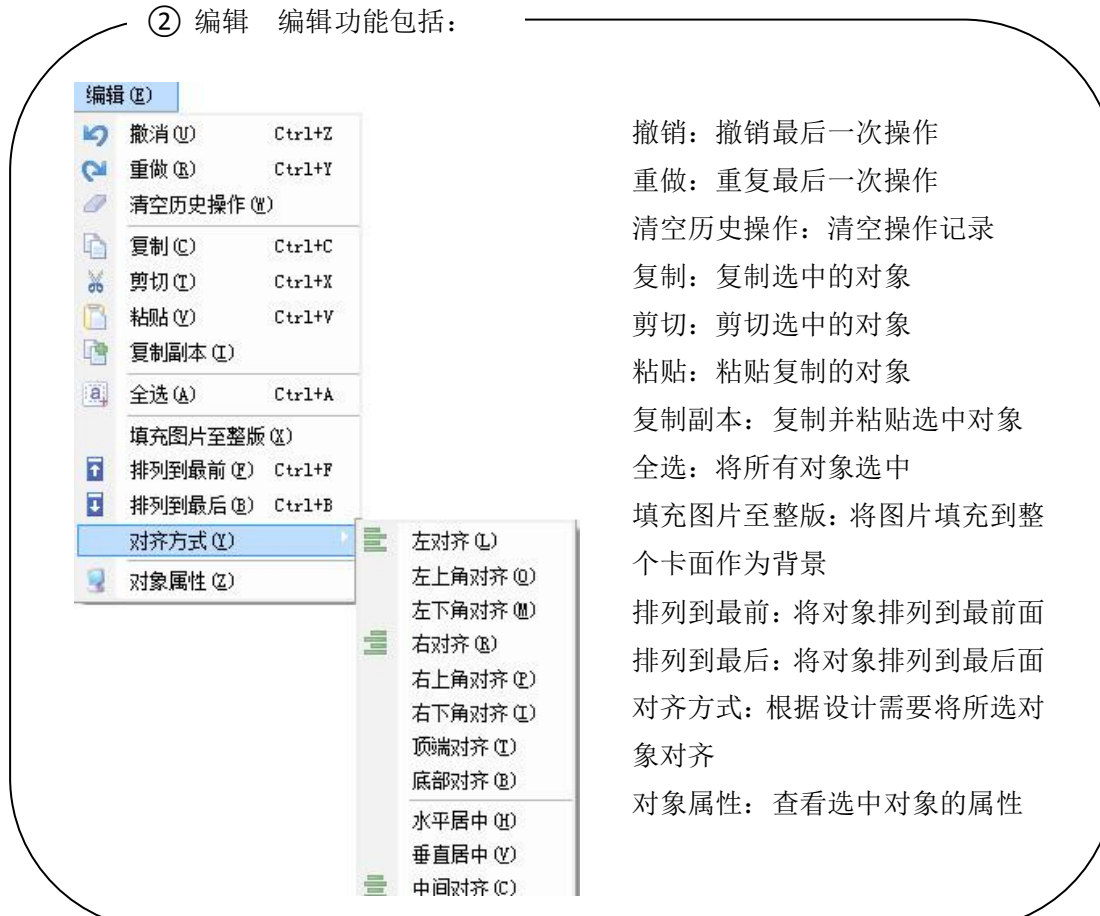

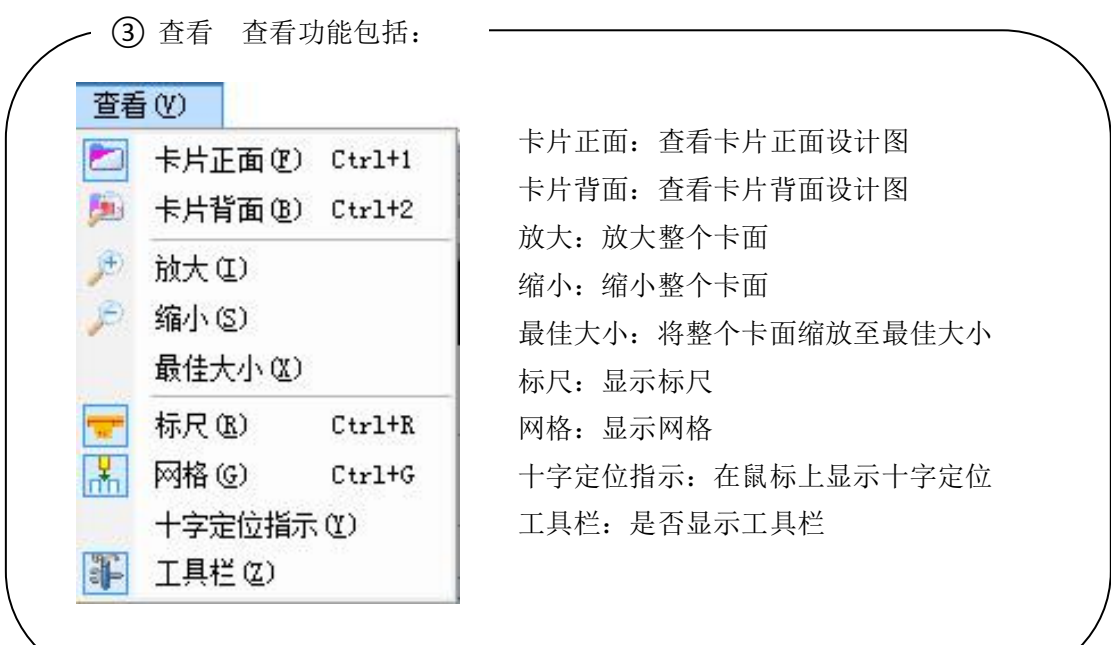

④ 设计工具 设计工具功能包括:

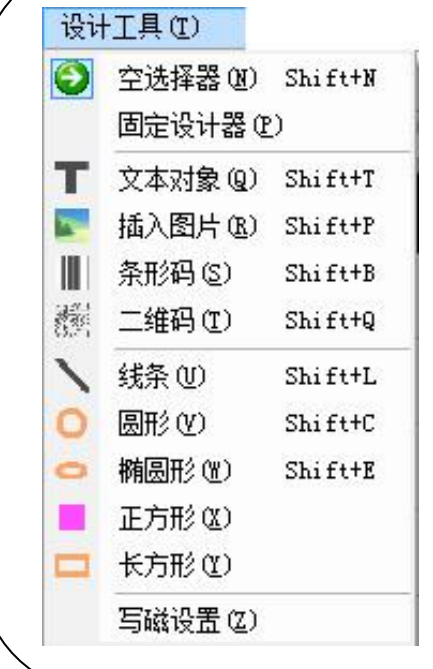

空选择器:不选择任何对象 固定设计器:固定设计器 文本对象:插入文本 插图图片:插入图片 条形码:插入条形码 二维码: 插入二维码 线条: 插入线条 圆形:插入圆形 椭圆形:插入椭圆形 正方形:插入正方形 长方形:插入长方形 写磁设置: 设置写磁数据

⑤ 数据库 数据库功能包括:

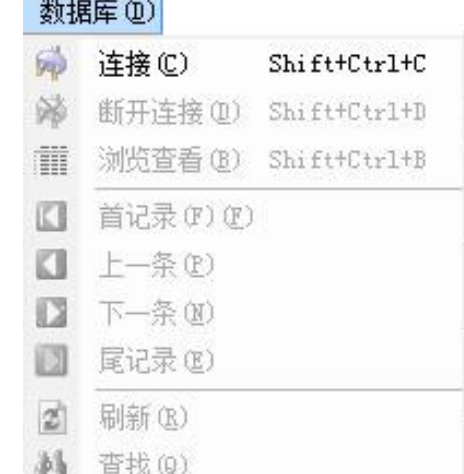

连接:连接数据库 断开连接:断开数据库连接 浏览查看:浏览查看整个数据库记录 首记录:查看第一条记录 上一条:查看上一条记录 下一条:查看下一条记录 尾记录:查看最后一条记录 刷新:刷新数据库 查找:查找数据库记录

⑥ 打印 打印功能包括:

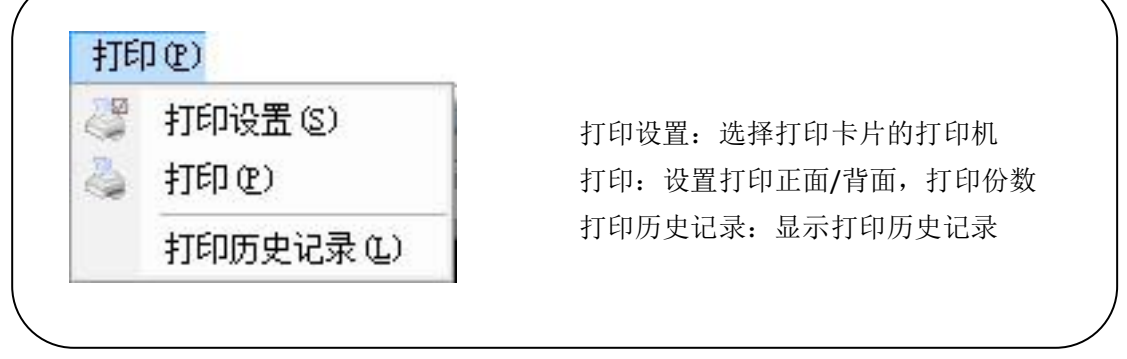

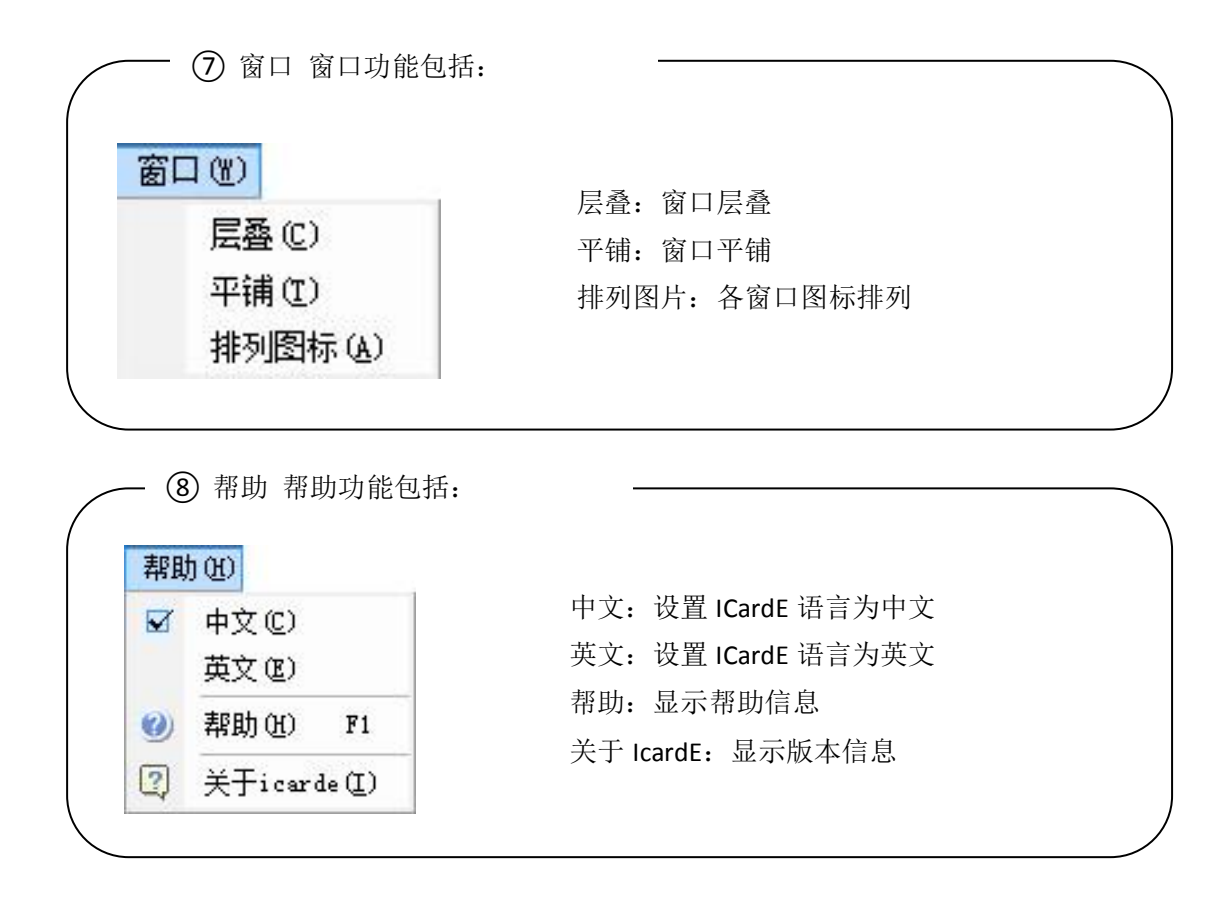

#### <span id="page-9-0"></span>2.3 工具栏

<span id="page-9-1"></span>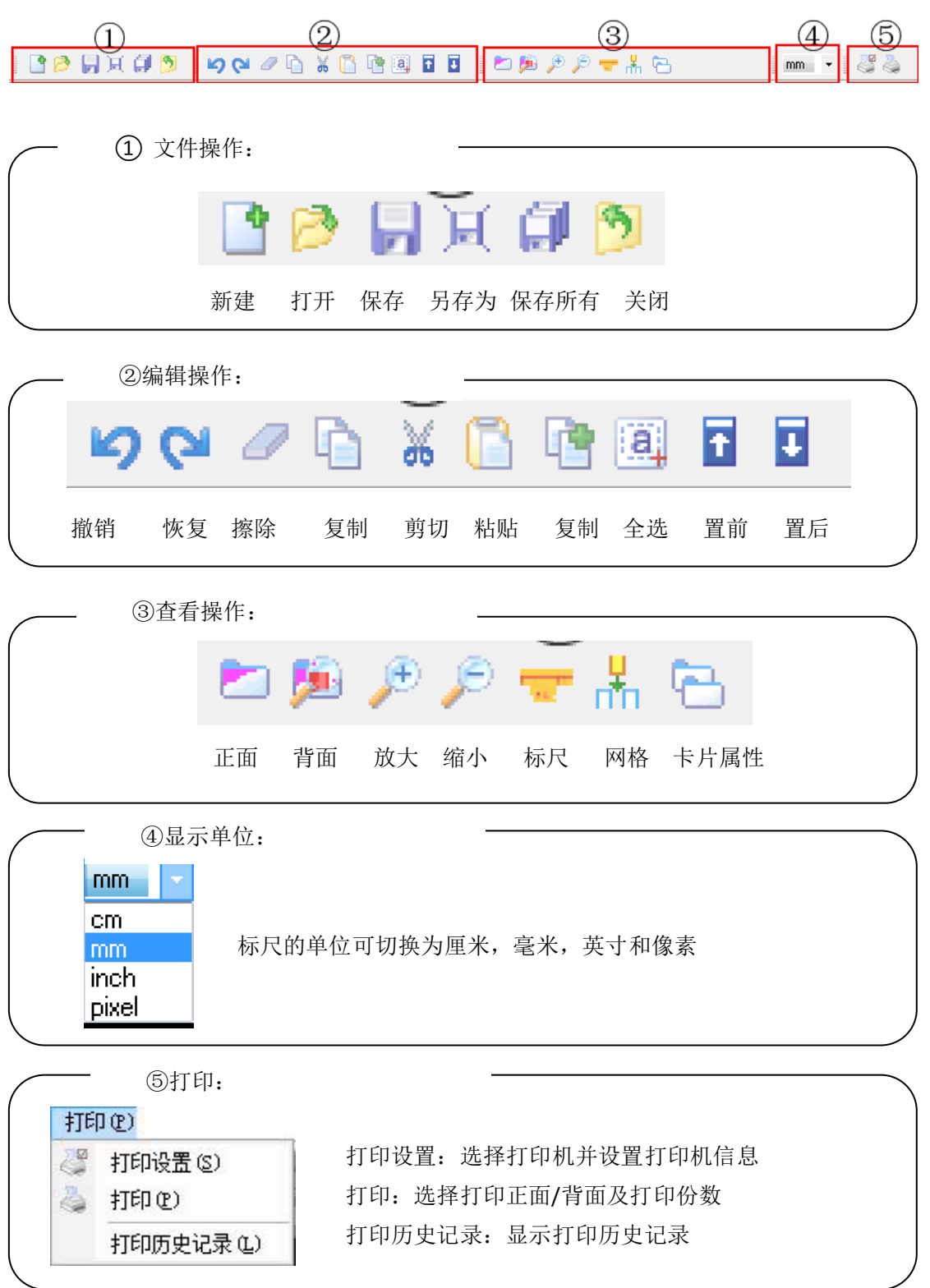

#### 2.4 设计工具

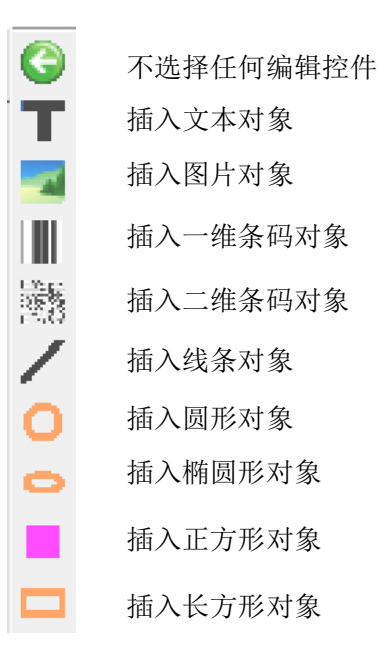

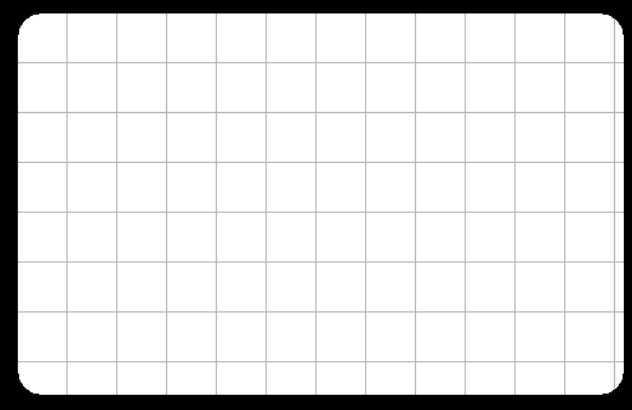

设计主界面:编辑和现实卡面内容

### 第三章 制作编辑卡片

#### <span id="page-11-1"></span><span id="page-11-0"></span>3.1 添加文本对象

单击设计工具中的 后, 在设计界面点击鼠标左键出现文本 Imput text 用户可在其上点鼠标右键,选择对象属性,对文本内容等信息进行编辑。 文本属性设置:

文本格式设置

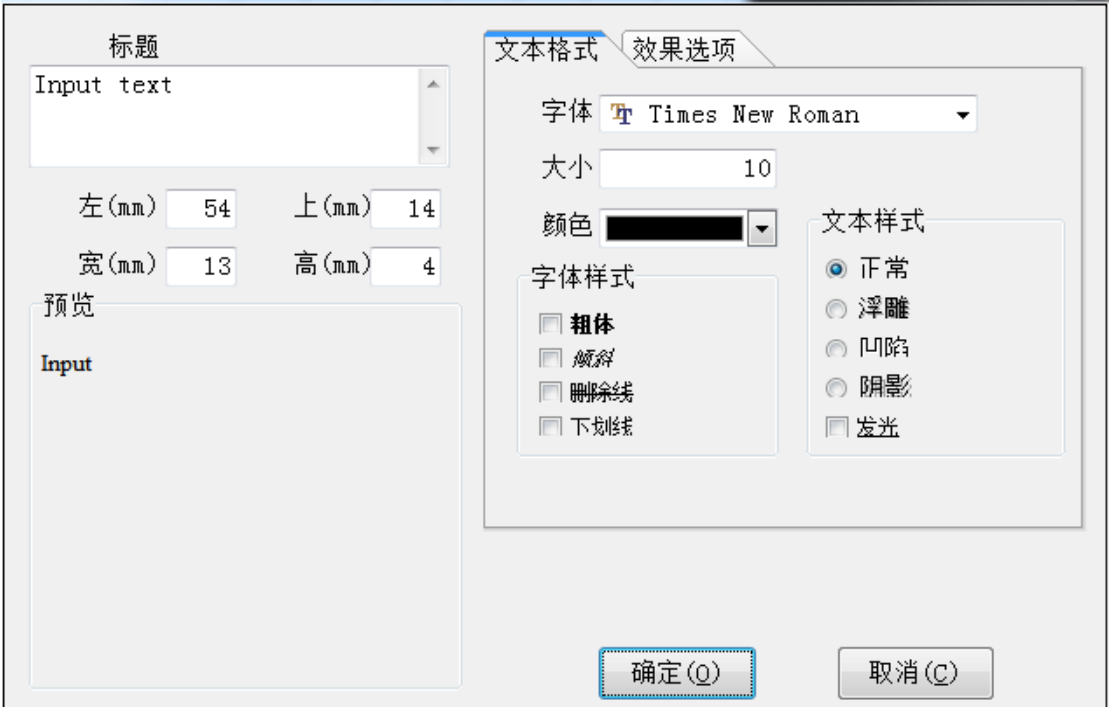

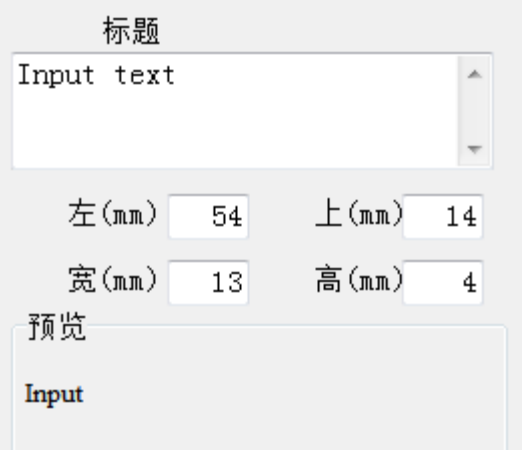

标题:编辑显示文本的内容

位置:准确控制文本在卡片上的位置

 $\vert x \vert$ 

预览:实时预览设计效果

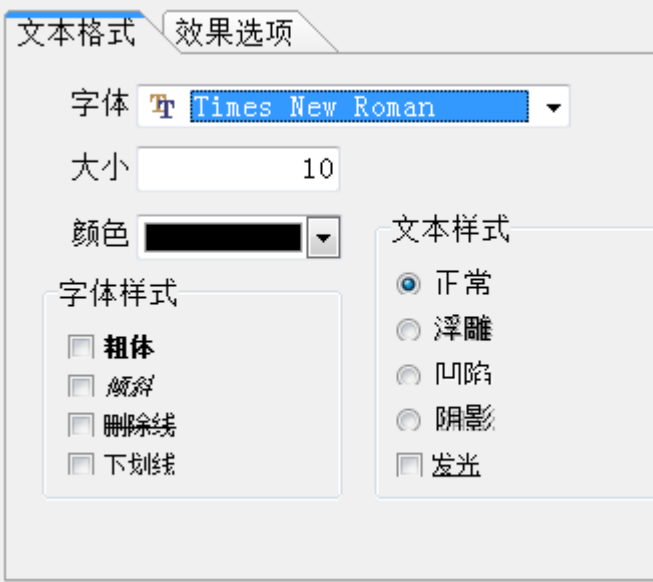

文本格式:

字体:可选择文本的字体 大小:可设置文本大小 颜色:可选择文本颜色

字体样式:可使文字添加不同样 式

文本样式:可设置文本不同样式

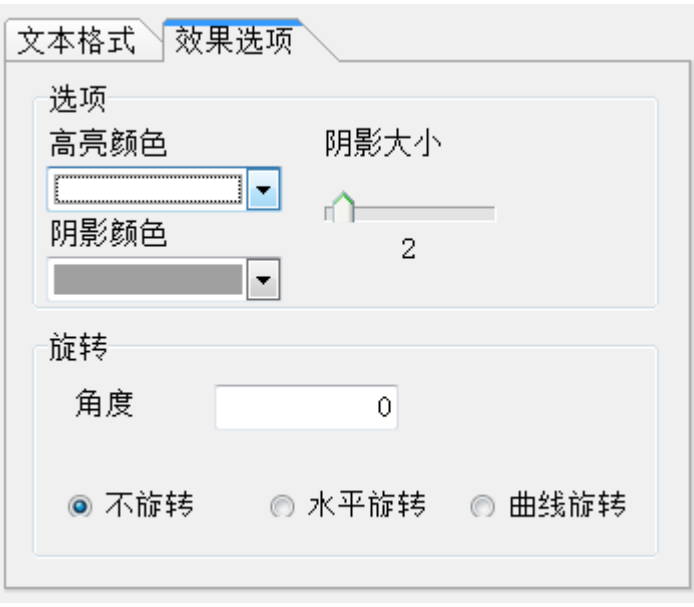

效果选项:

可选择文本高亮颜色、设置阴影 大小及阴影颜色

并可设置旋转角度,可选择不旋 转,水平旋转和曲线旋转

# <span id="page-13-0"></span>3.2 添加图片对象

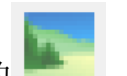

单击设计工具中的 ,在设置界面按住鼠标左键拖动,即弹出打开图片对话

框,选择一张图片插入到设计界面中。

在插入主界面的图片上点鼠标右键,选择对象属性,可对图片相关属性进行设置。

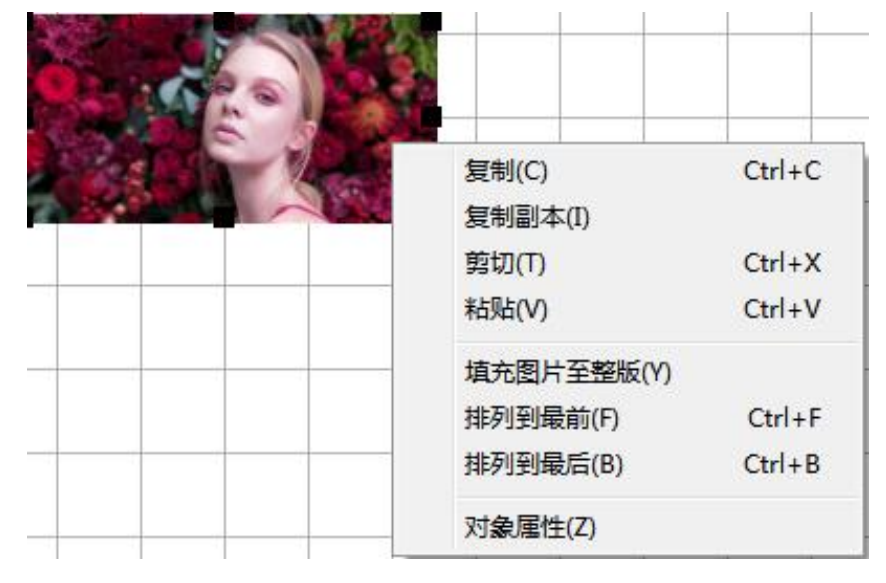

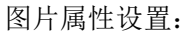

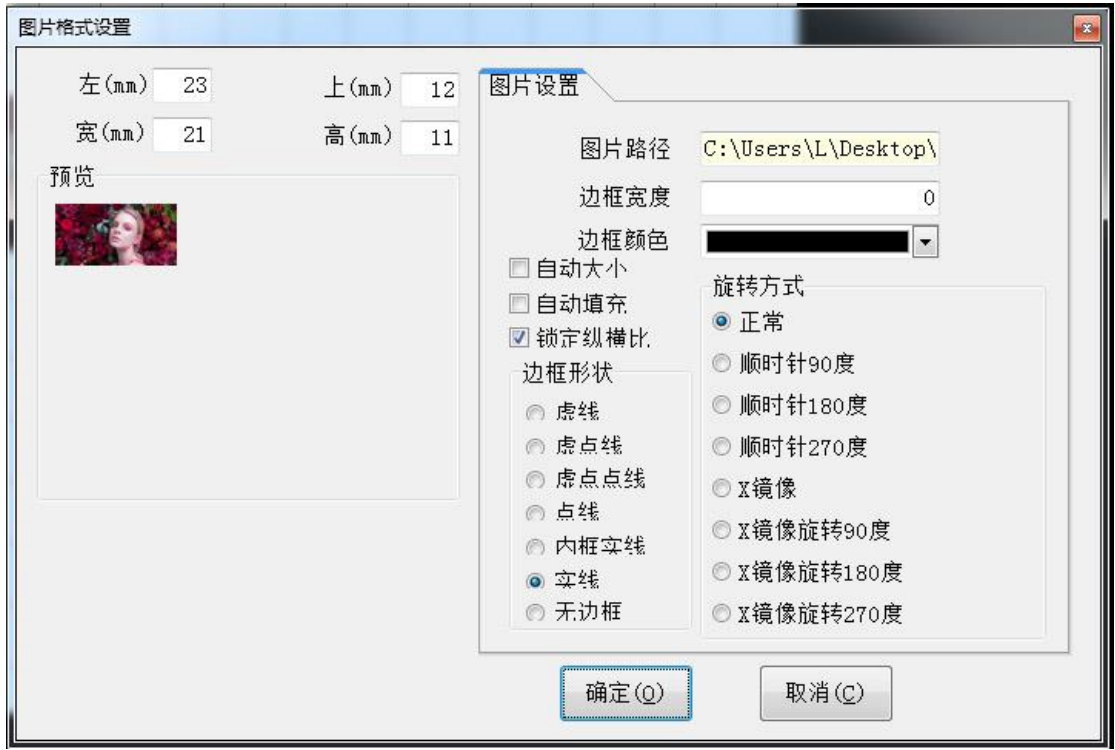

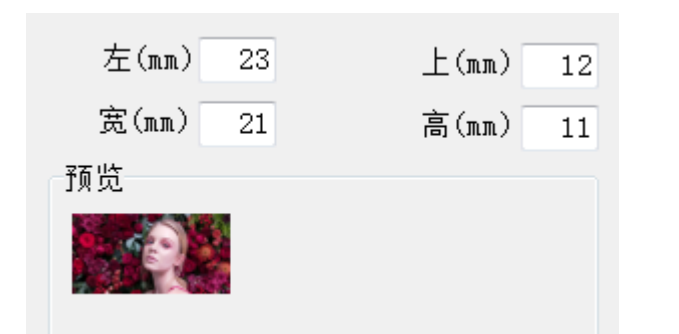

手动设置图片的大小和位置

预览插入的图片效果

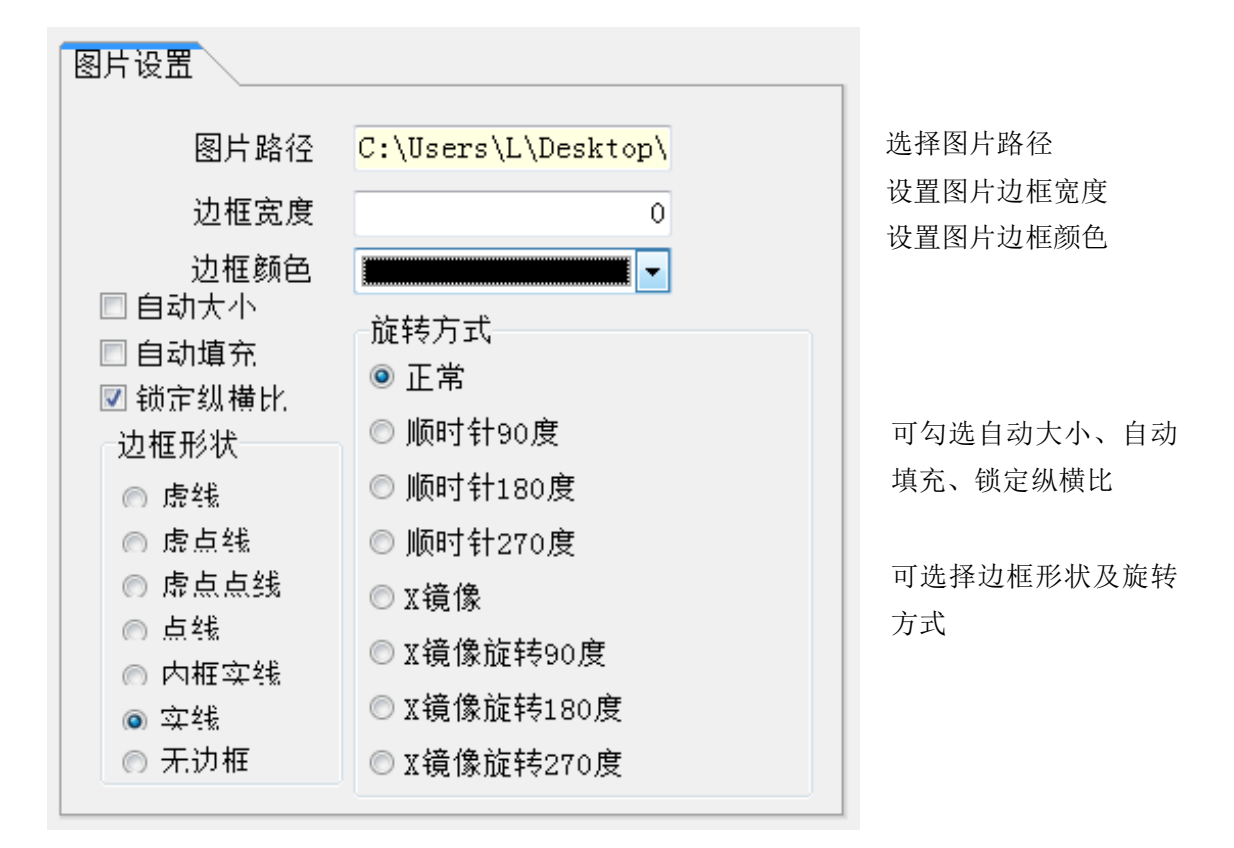

#### <span id="page-15-0"></span>3.3 添加一维条码对象

单击设计工具中的 ||||||<br>单击设计工具中的 || || , 在设置界面按住鼠标左键拖动, 即可生成一维条码到 设计界面中。在一维条码上点击鼠标右键,选择对象属性可设置条码属性。

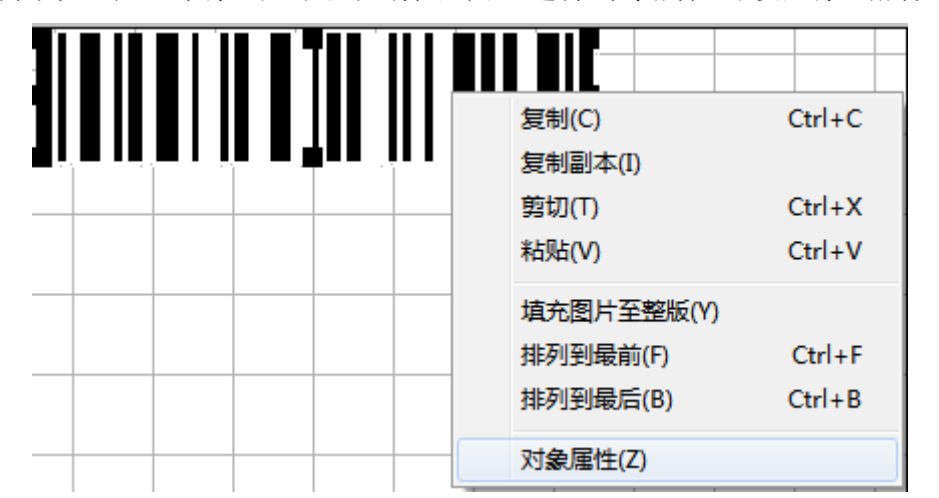

条码格式设置:

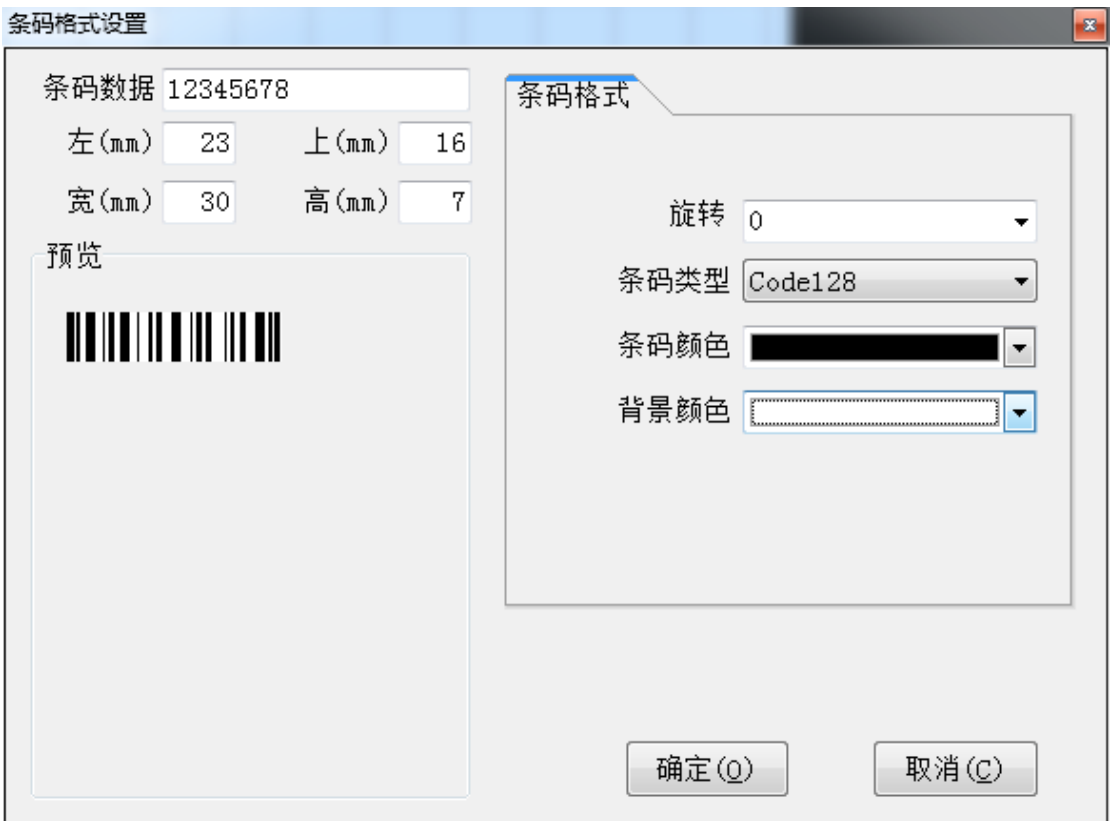

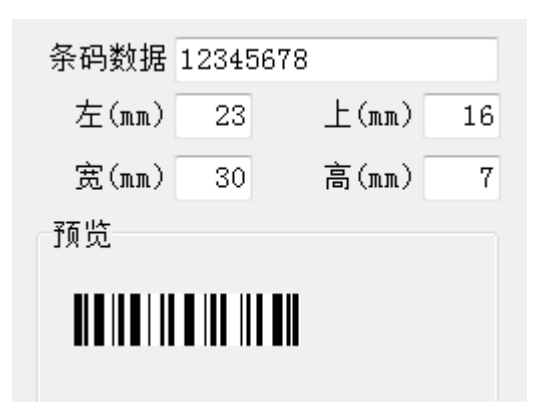

可设置条码数据、尺寸、位置及预 览情况

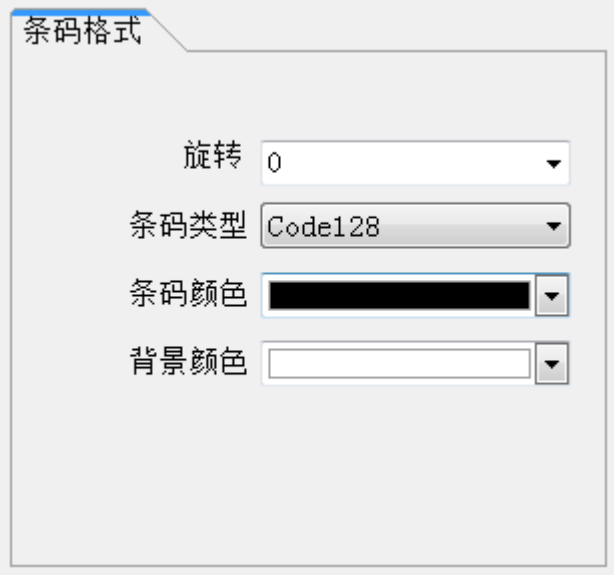

条码格式中可设置条码旋转度数、 条码类型、条码颜色和背景颜色

#### <span id="page-17-0"></span>3.4 添加二维条码对象

**, 2018**<br>单击设计工具中的 <sup>(3): 2</sup>1, 在设置界面按住鼠标左键拖动, 即可生成二维条码到 设计界面中。在二维条码上点击鼠标右键,选择对象属性可设置条码属性。

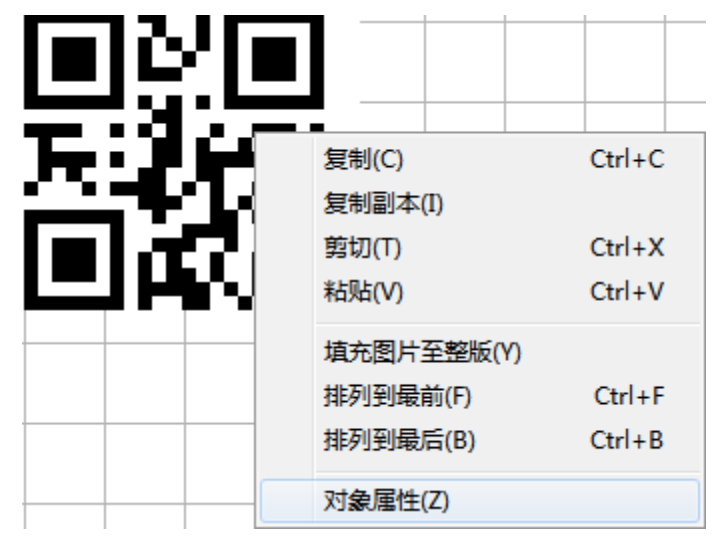

二维码属性设置:

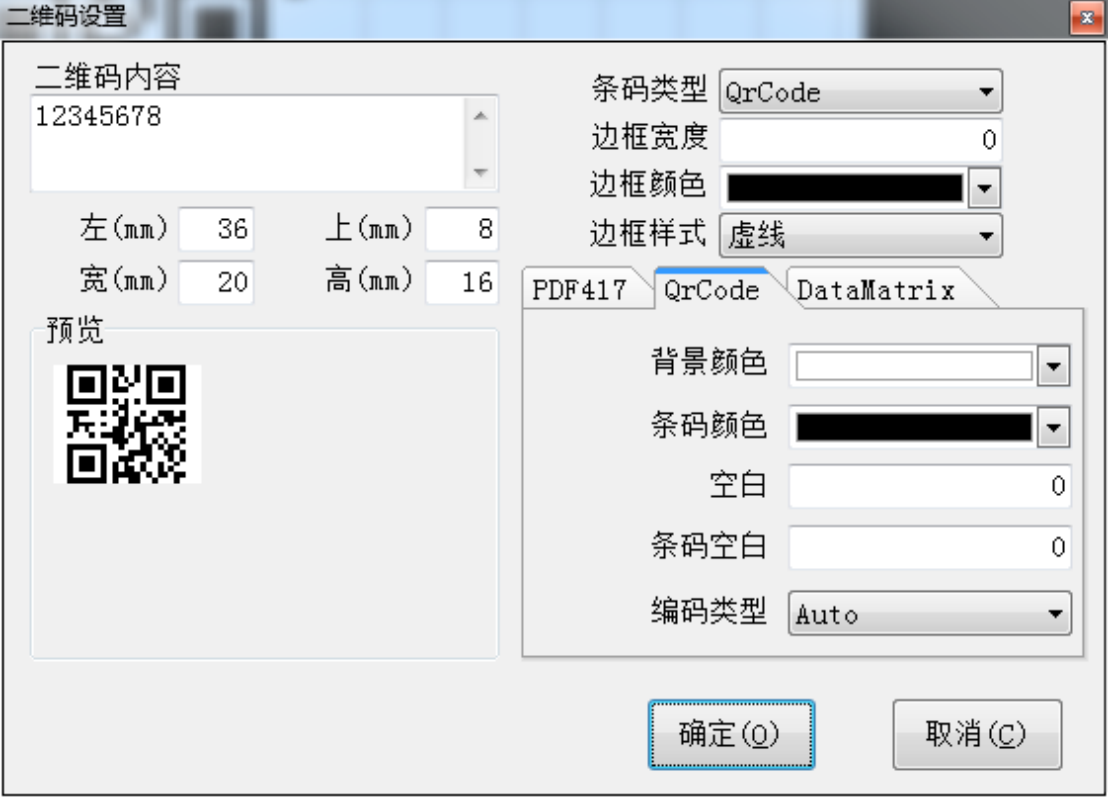

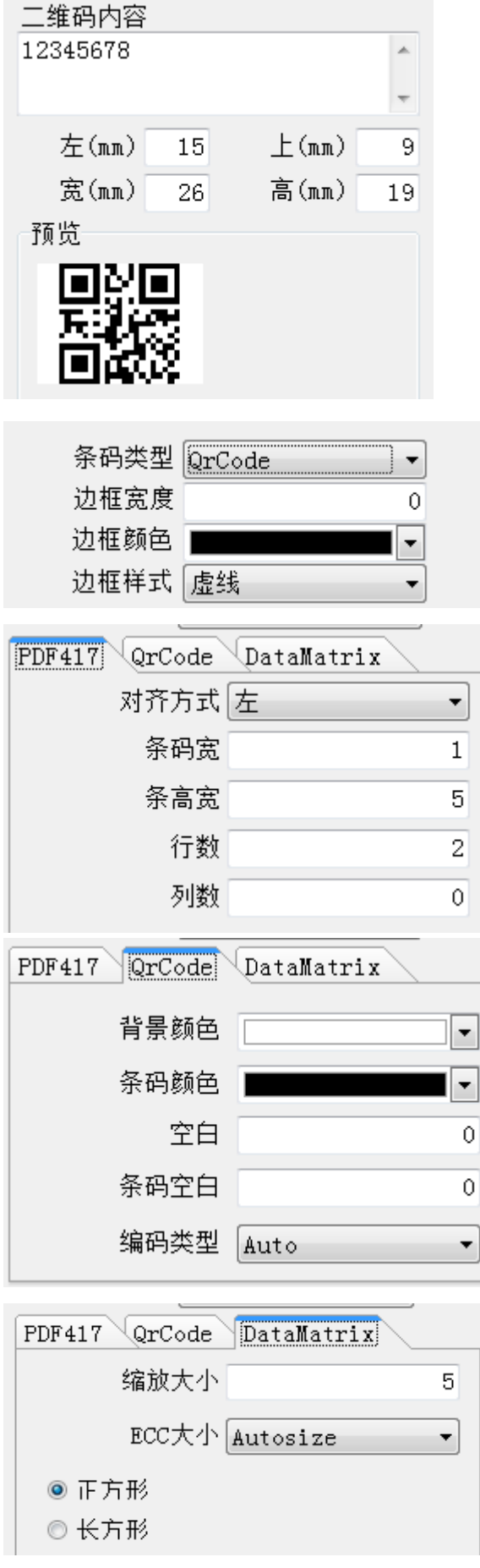

二维码内容: 可设置需要生产二维码的内容,文 字,数字,字符均可

可设置二维码位置和尺寸

预览生成的二维码

条码类型: PDF417, QrCode, DataMatrix 边款宽度:可设置二维码边框宽度 边框颜色:可设置二维码边款颜色 边款样式:可设置边框样式

当条码类型设置为 PDF417 时,可设置条码的 对齐方式、条码宽度、条码高度、行数和列 数

当条码类型设置为 QRCord 时,可设置条码的 背景颜色、条码颜色、空白大小、条码空白 大小及编码类型

当条码类型设置为 DataMatrix 时,可设置条 码缩放大小,选择 EECC 大小,可设置条码格 式为正方形或长方形

#### <span id="page-19-0"></span>3.5 添加直线对象

单击设计工具中的 ,在设置界面按住鼠标左键拖动,即可生成直线到设计 界面中。在直线上点击鼠标右键,选择对象属性可设置直线属性。

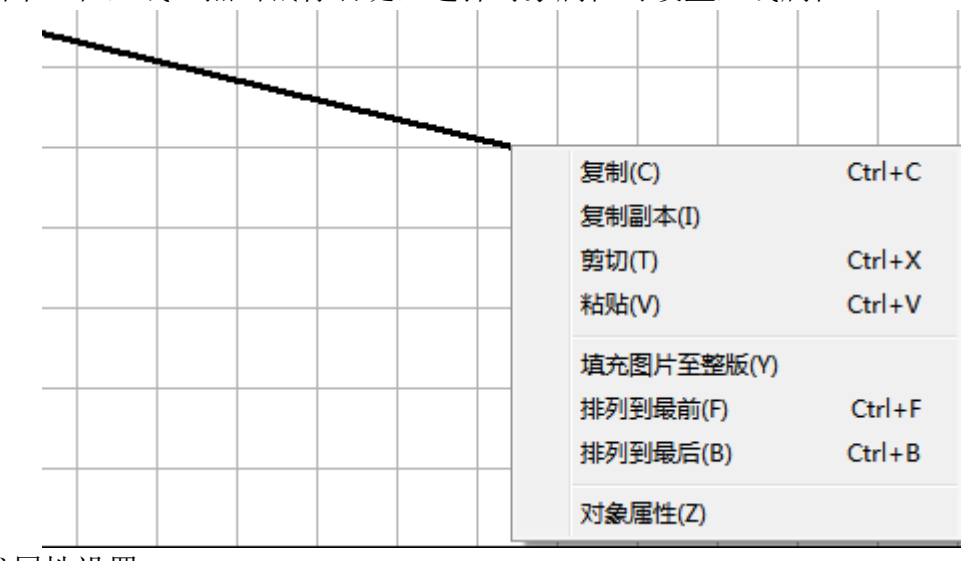

直线属性设置:

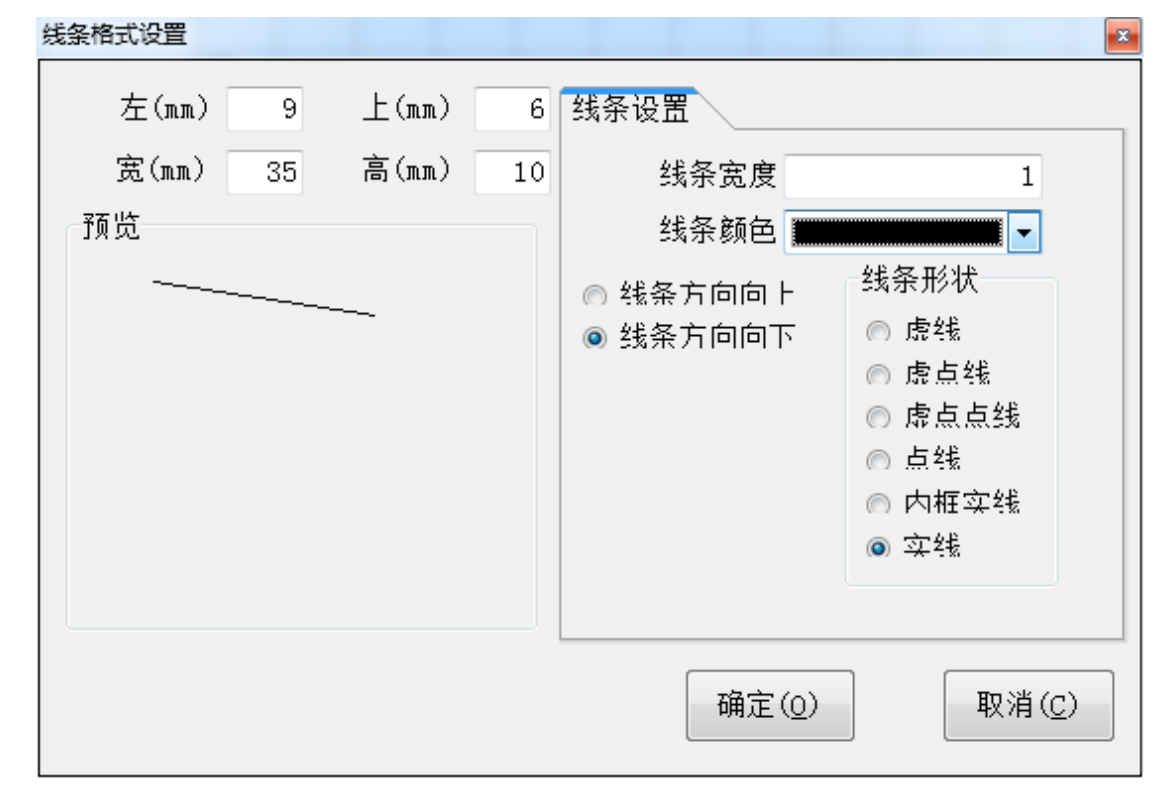

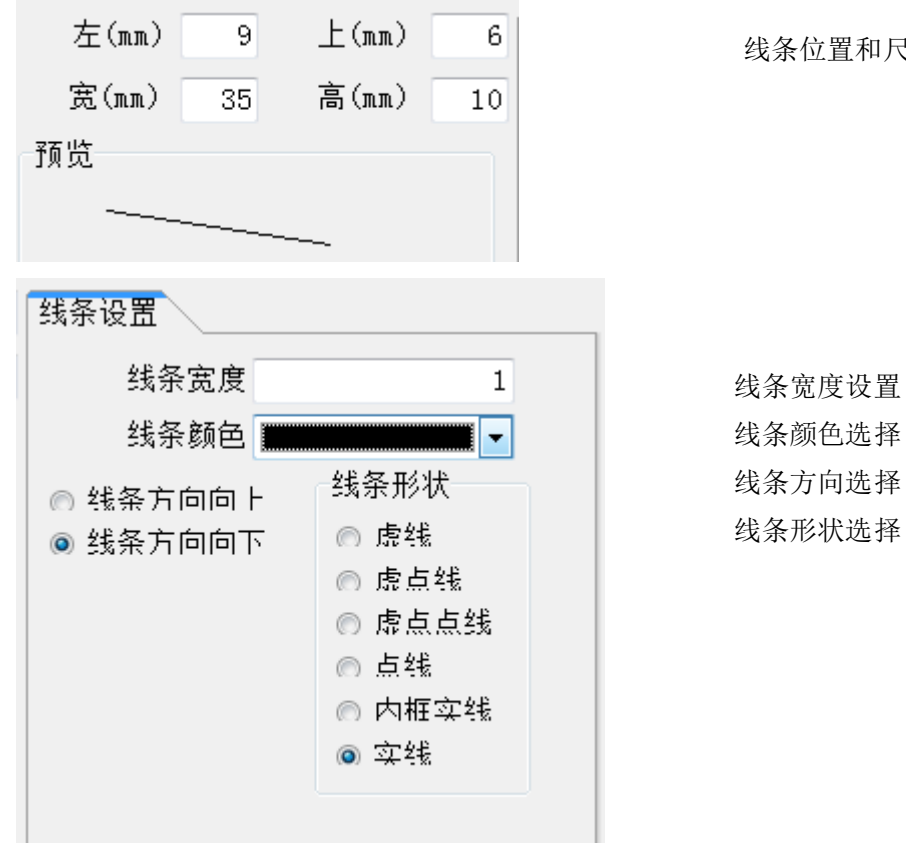

线条位置和尺寸设置

#### <span id="page-21-0"></span>3.6 添加圆形对象

单击设计工具中的 – , 在设置界面按住鼠标左键拖动, 即可生成圆形到设计 界面中。在圆形上点击鼠标右键,选择对象属性可设置圆形属性。

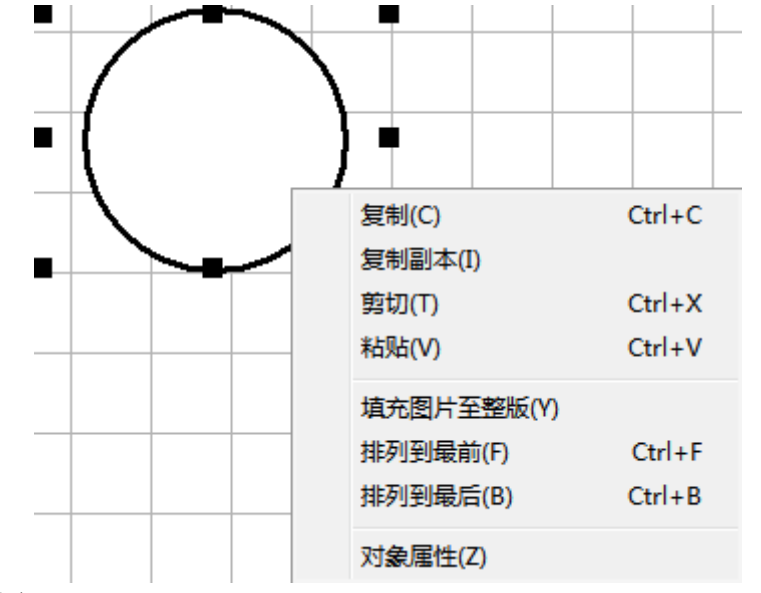

**STATE** 

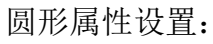

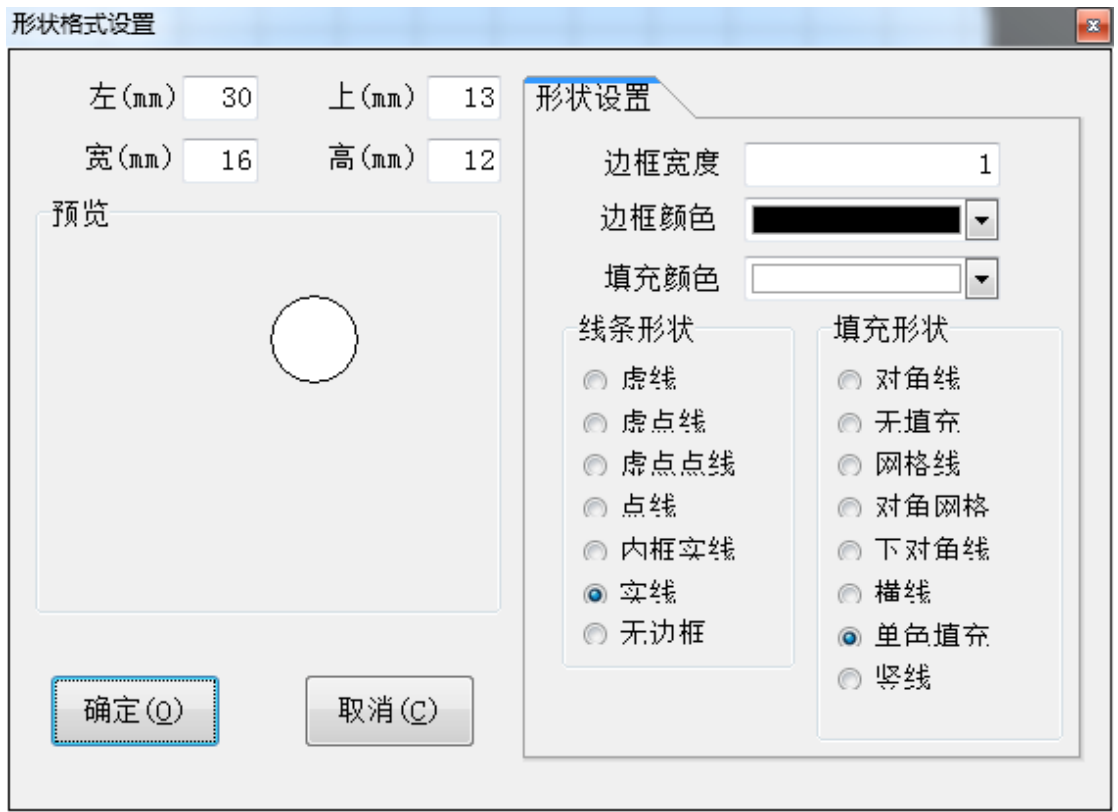

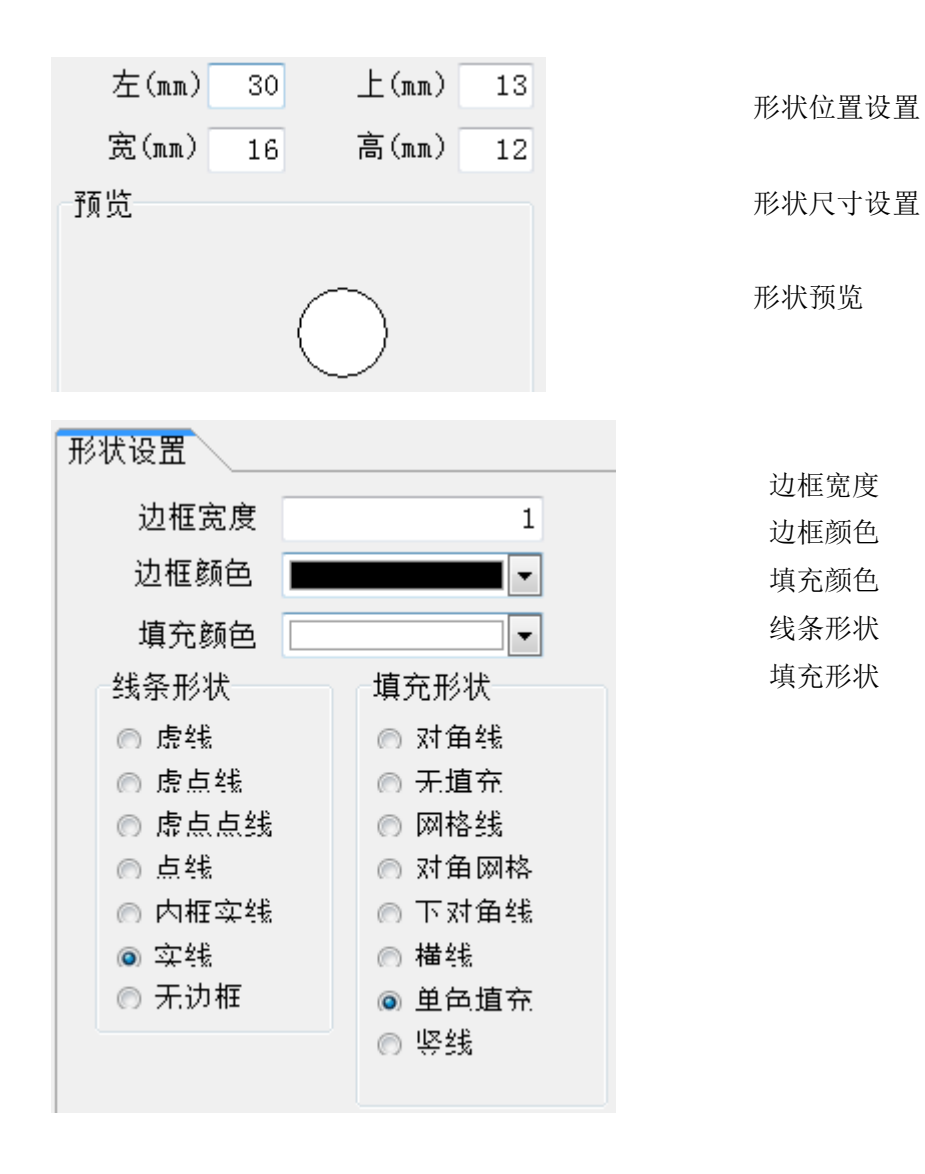

#### <span id="page-23-0"></span>3.7 添加椭圆对象

单击设计工具中的 – ,在设置界面按住鼠标左键拖动,即可生成椭圆形到设 计界面中。在椭圆上点击鼠标右键,选择对象属性可设置椭圆属性。

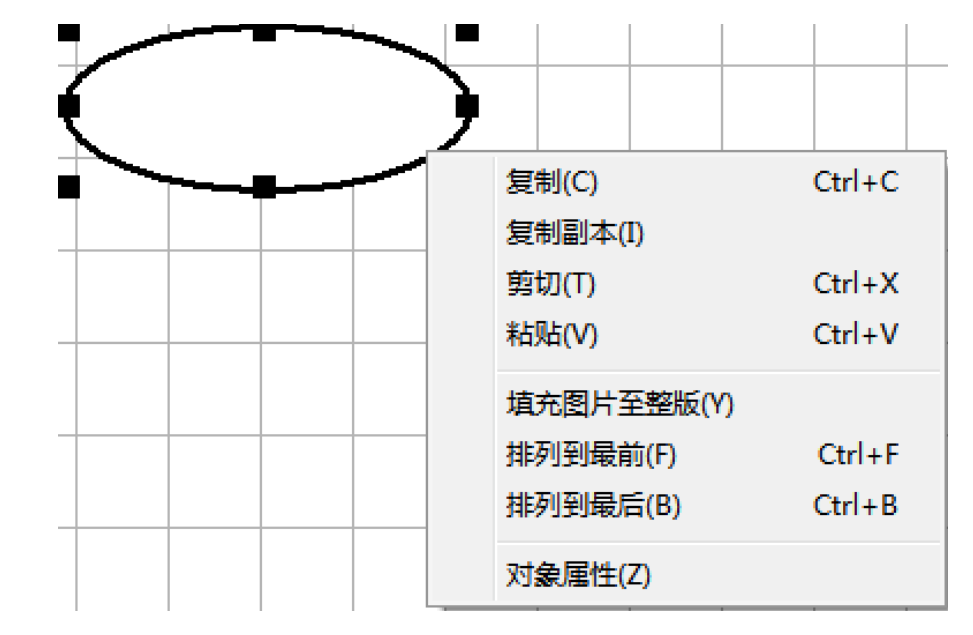

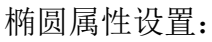

 $\frac{1}{2}$ 

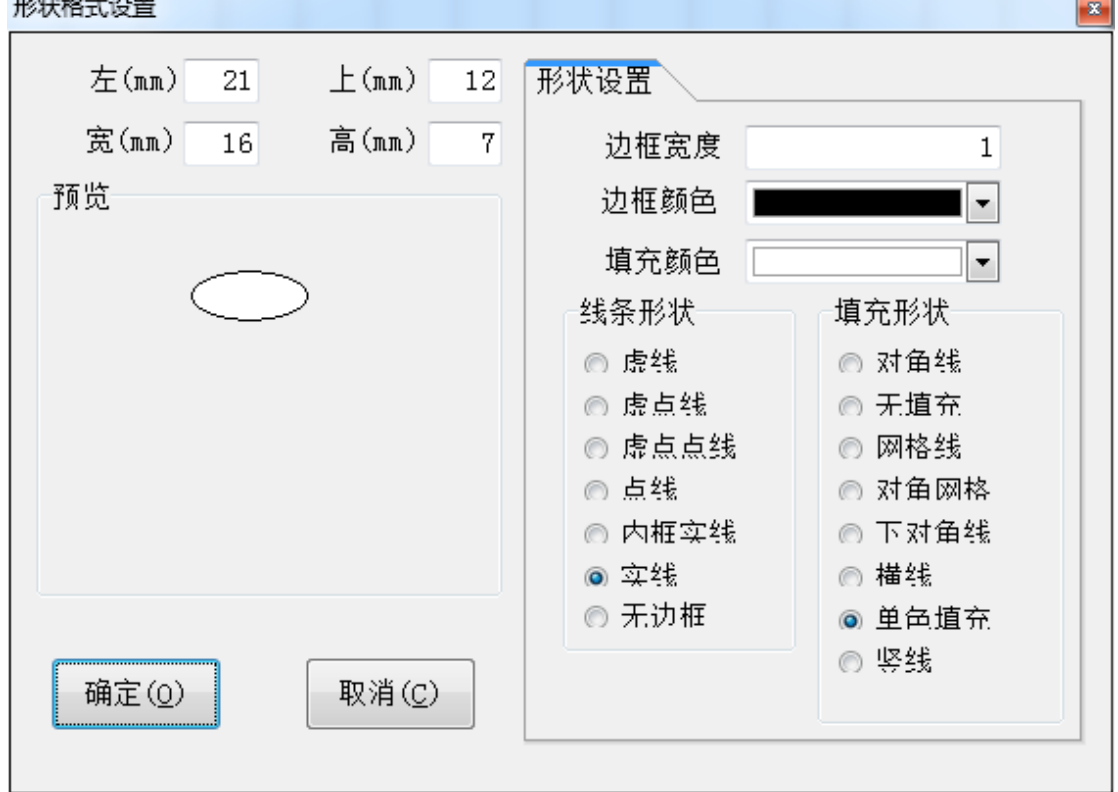

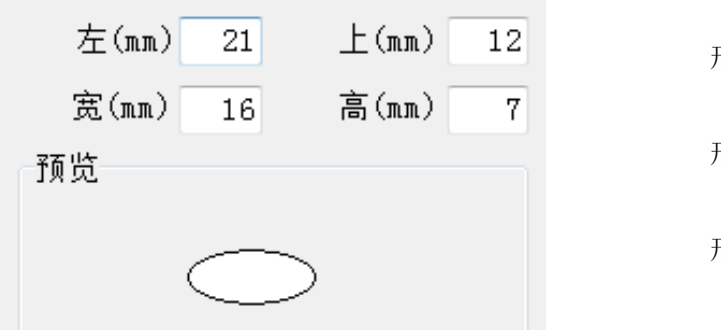

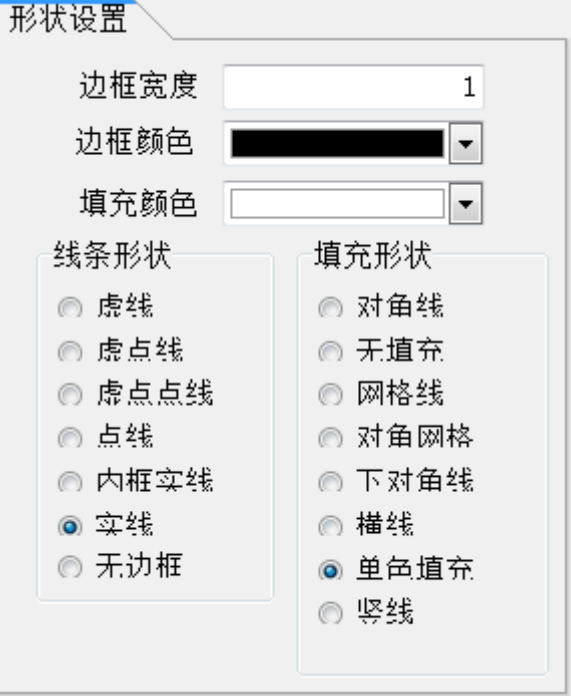

形状位置设置

形状尺寸设置

形状预览

边框宽度 边框颜色 填充颜色 线条形状 填充形状

### <span id="page-25-0"></span>3.8 添加正方形对象

单击设计工具中的 第 , 在设置界面按住鼠标左键拖动, 即可生成正方形到设 计界面中。在正方形上点击鼠标右键,选择对象属性可设置正方形属性。

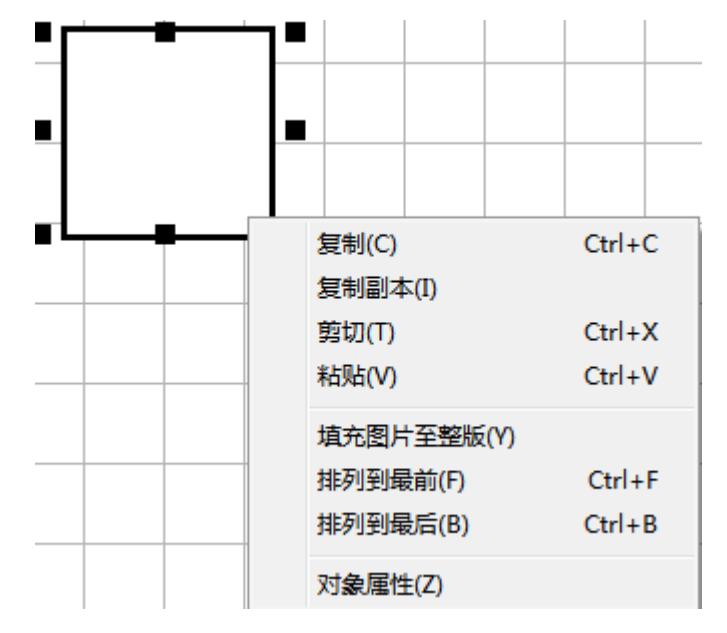

正方形属性设置:

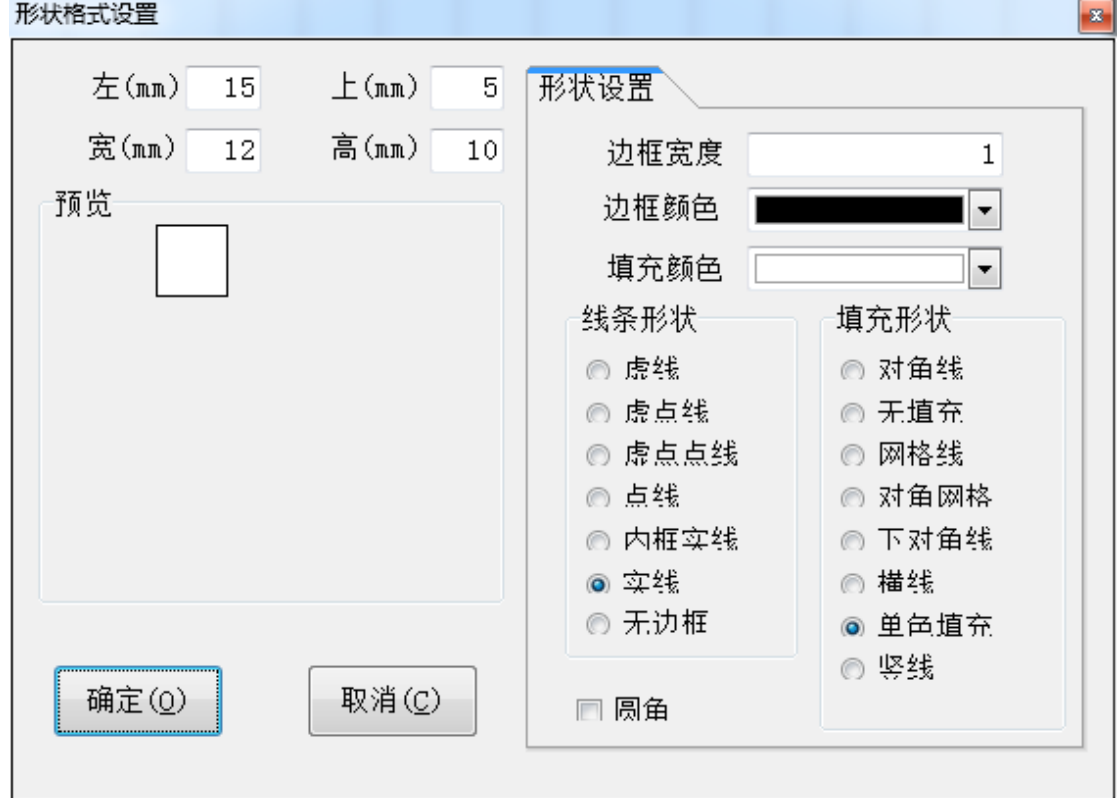

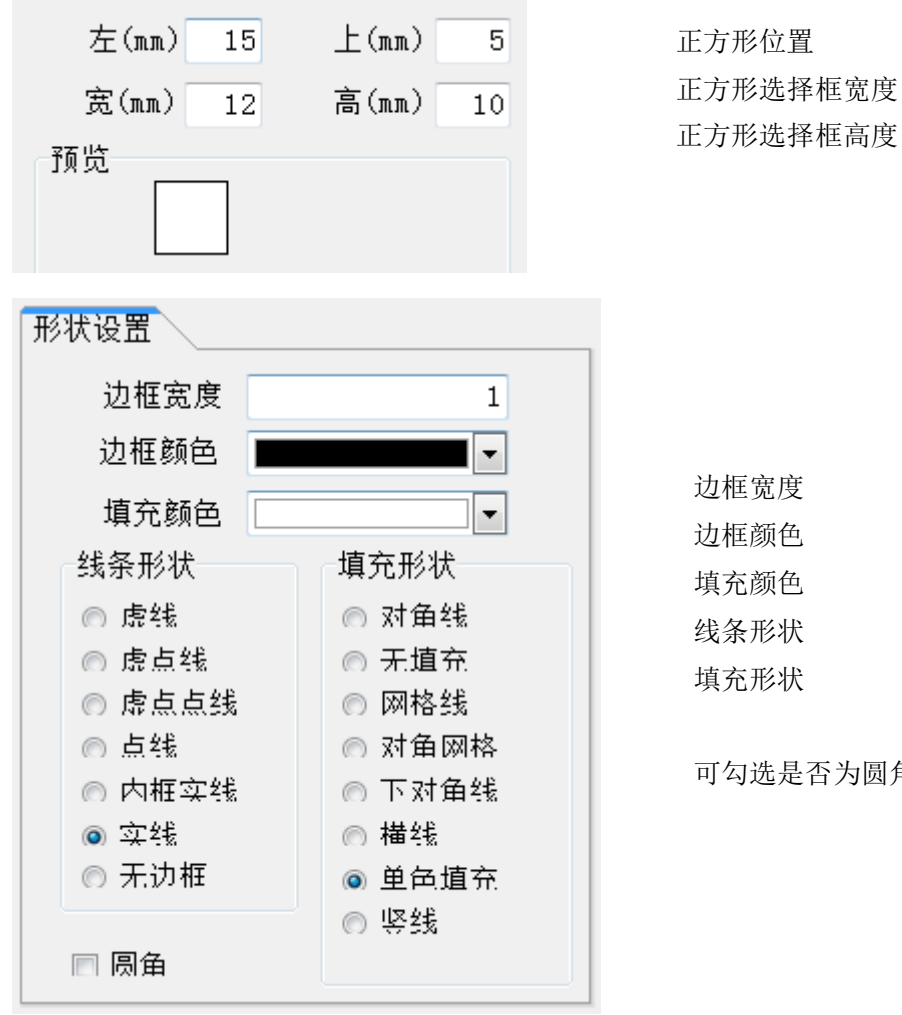

可勾选是否为圆角

#### <span id="page-27-0"></span>3.9 添加长方形对象

单击设计工具中的 –– , 在设置界面按住鼠标左键拖动, 即可生成长方形到 设计界面中。在长方形上点击鼠标右键,选择对象属性可设置长方形属性。

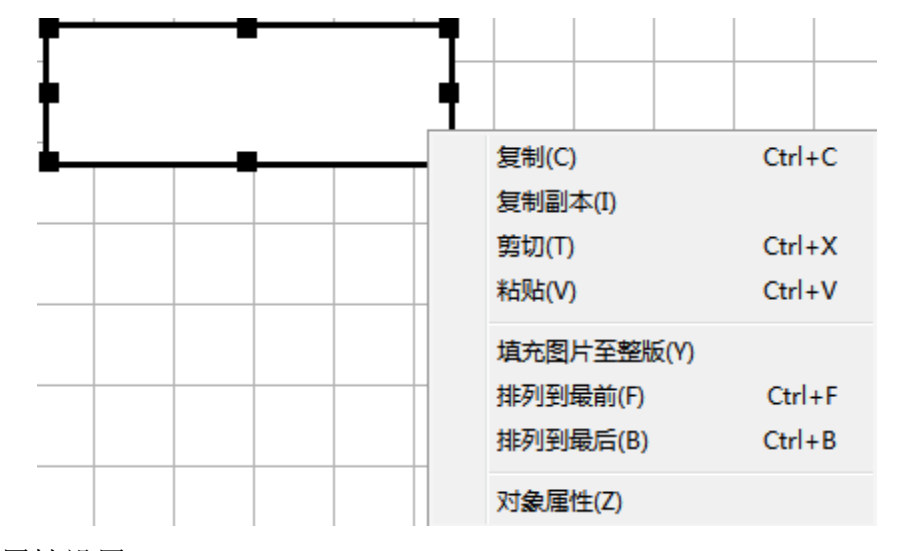

 $\boxed{3}$ 

长方形属性设置:

形状格式设置

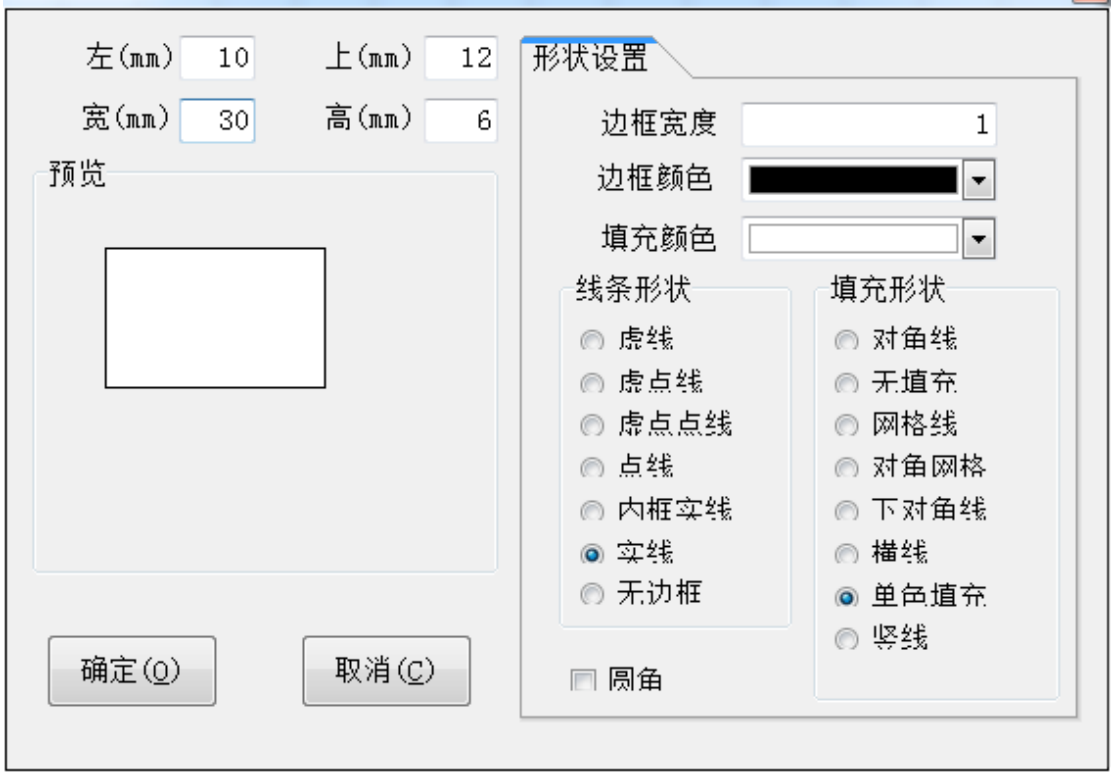

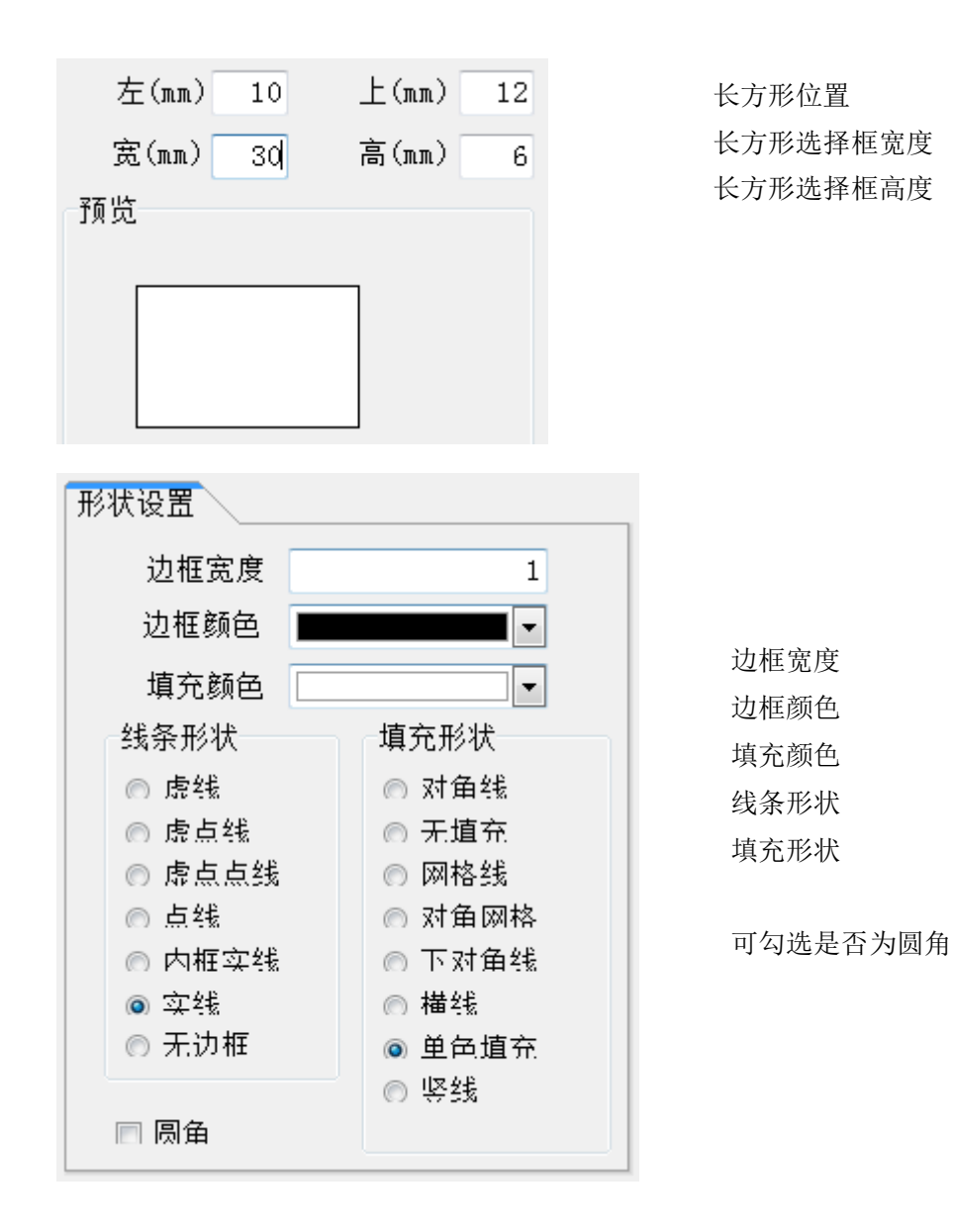

#### <span id="page-29-0"></span>3.10 写磁设置

 $\sim$ 

单击菜单栏的设计工具/写磁,弹出写磁设置对话框:

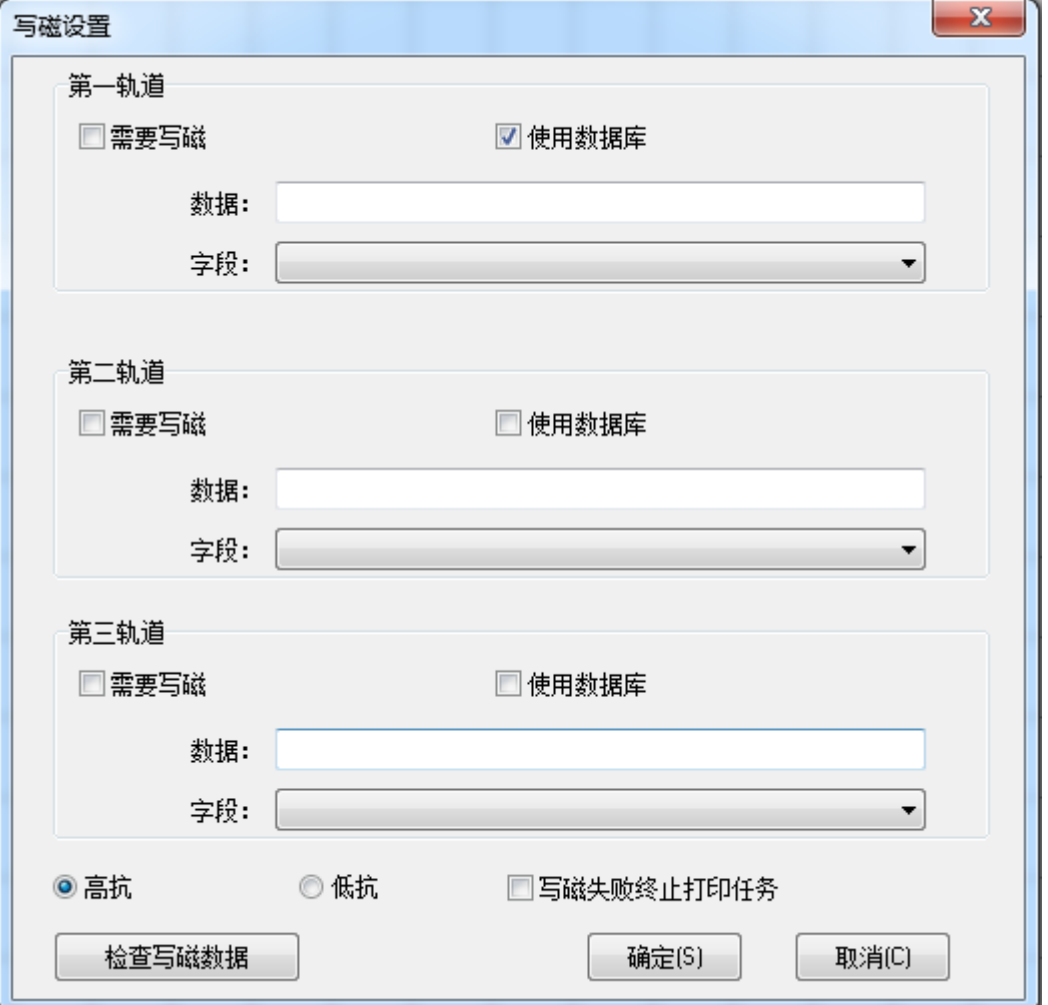

在写磁设置对话框可勾选需要写磁的轨道(一二三轨)。并在数据框内填入写磁 数据即可。

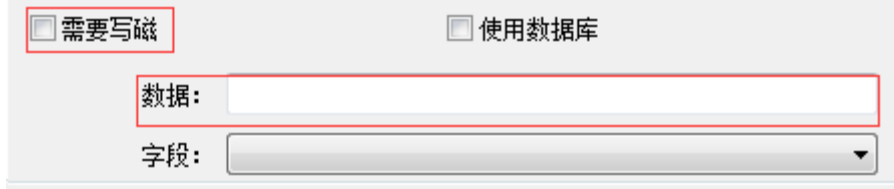

当连接数据库时可使用数据库数据中的字段,需勾选需要写磁和使用数据库,并 选择数据库中对应的字段。

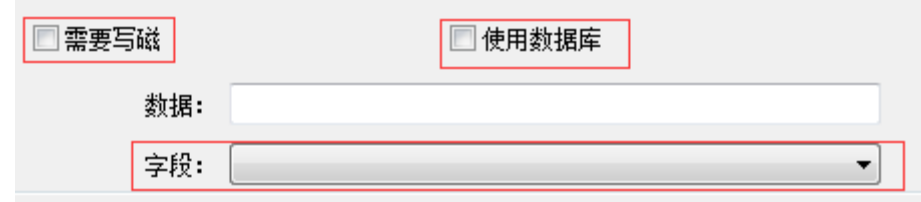

可设置高抗磁条卡和低抗磁条卡写磁,并可检测三个轨道的写磁数据是否正确。 可勾选写磁失败终止打印任务,即写磁数据不成功时停止打印卡片。

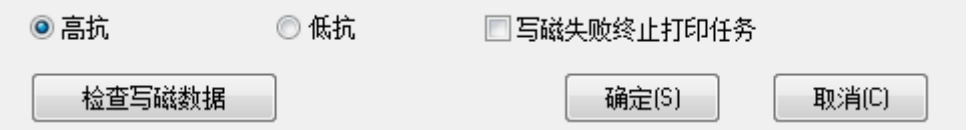

## <span id="page-31-0"></span>3.11 连接数据库

Seaory ICardE 可连接数据库进行批量制卡,单击菜单栏数据库/连接,弹出数据 库连接设置。可使用文本数据,也可使用 ODBC 数据。

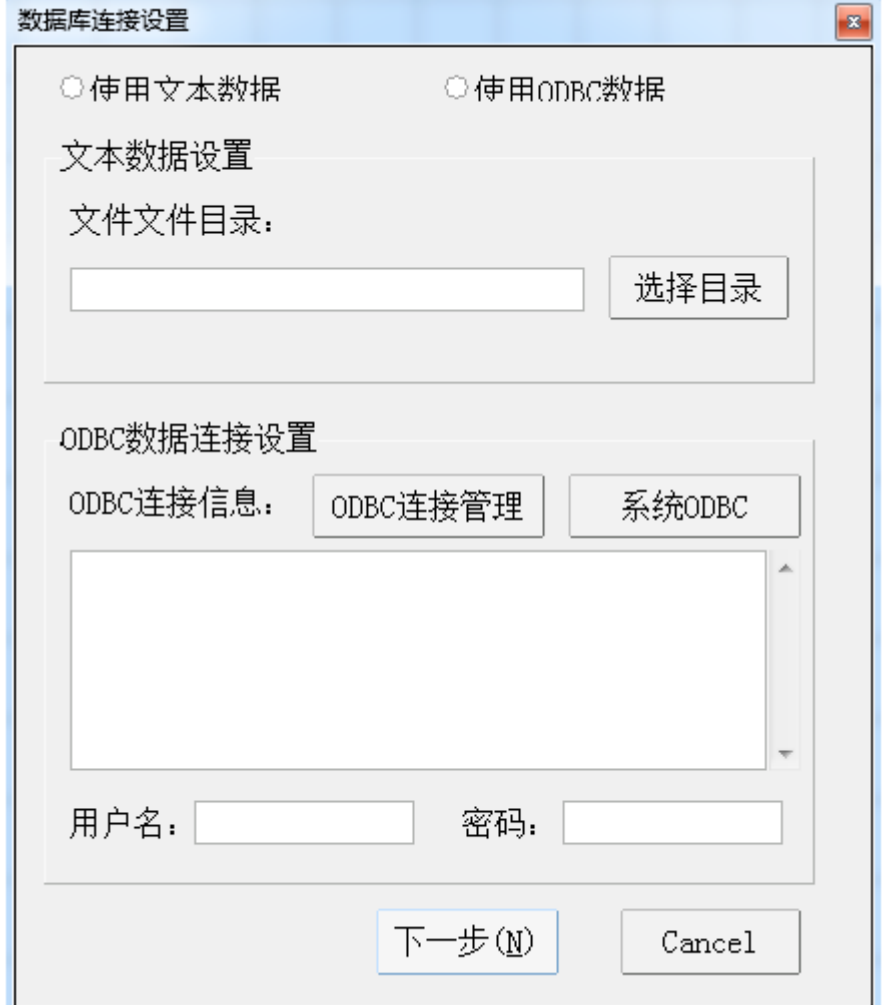

#### **3.11.1** 使用文本数据

1、在数据库连接设置中,选中使用文本数据,并选择文本文件存放的目录,点 击下一步按钮:

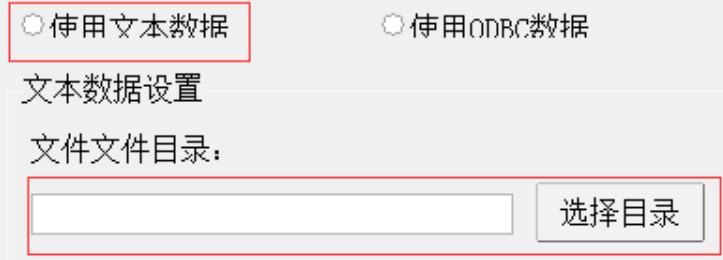

2、出现数据表和字段设置,在左侧显示可用的数据及可用 SQL 语句,右侧显示 数据库中所有字段和数据。点返回连接按钮,即可返回到设计界面。 数据表和字段设置 <u>in the second</u>

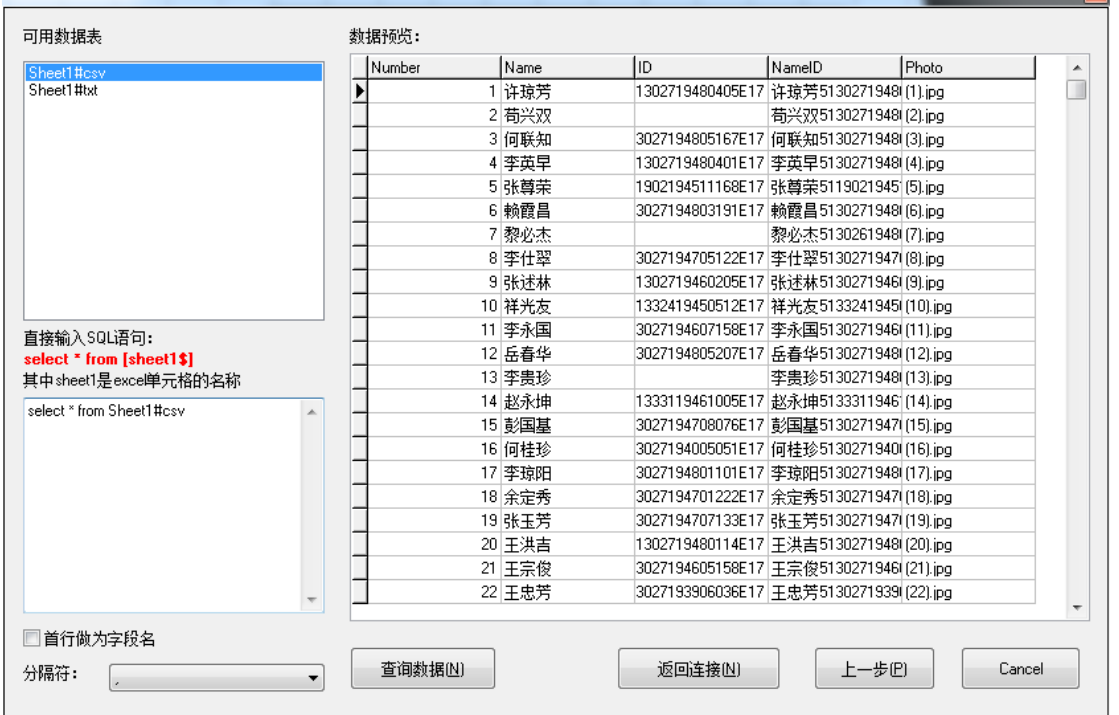

3、已连接好数据的设计界面,主界面显示卡片内容,右侧显示数据库当前记录:

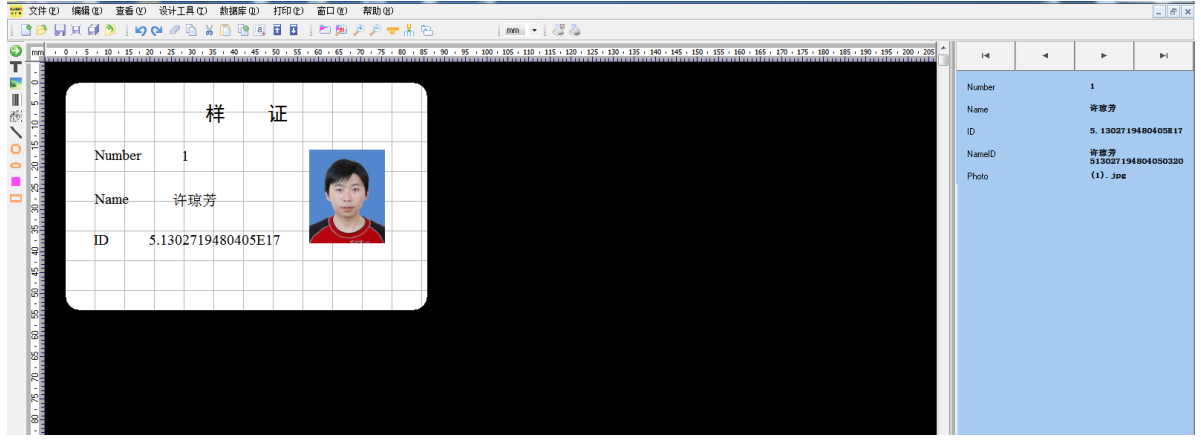

## **3.11.2** 使用 **ODBC** 数据

1、在数据库连接设置中,选中使用 ODBC 数据,点击 ODBC 连接管理,点击下 一步按钮,选中 Microsoft Jet 4.0 OLE DB Provider, 点下一步按钮继续:

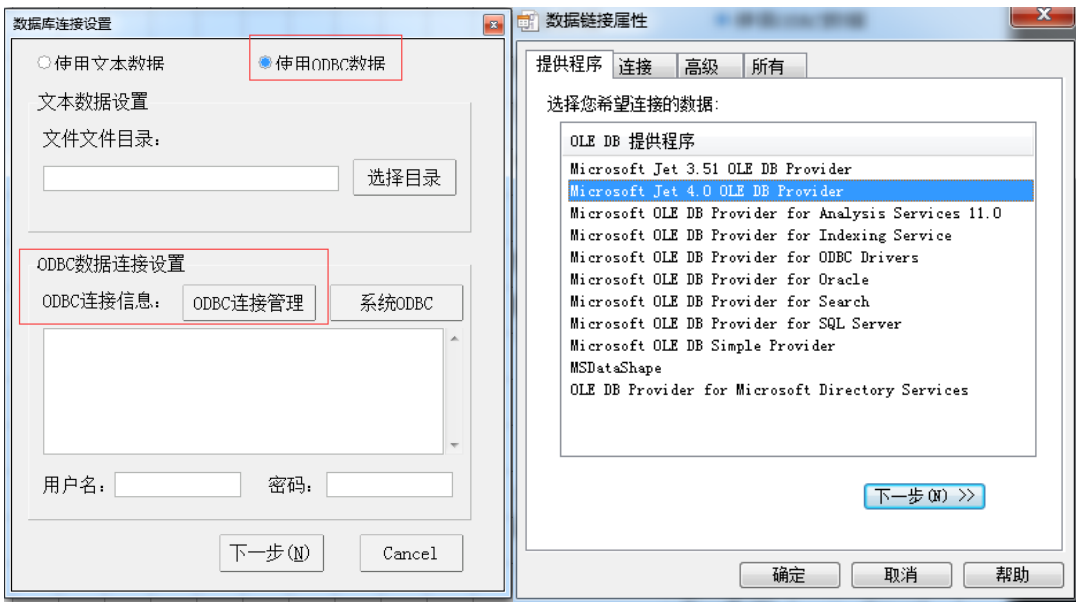

2、在连接页面选中或输入数据库名称,此时选中 Access 数据库。若数据库有登 陆信息,需填写登陆数据库的用户名和密码。点测试连接提示测试连接成功。点 确定按钮关闭对话框。

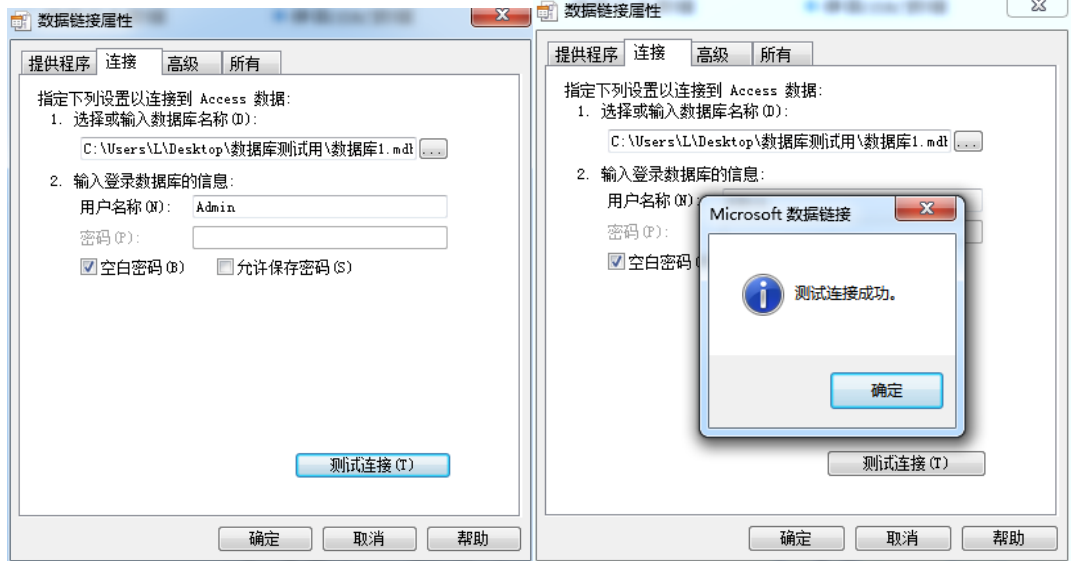

3、数据库连接设置中的 ODBC 连接设置框中出现数据库连接信息:

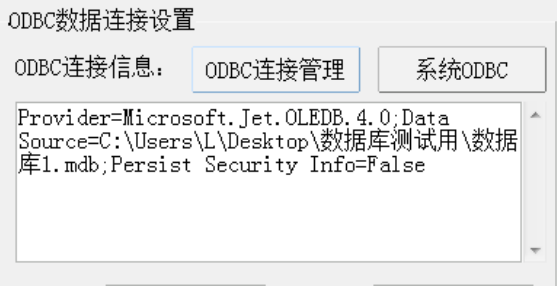

#### 、点下一步按钮显示数据表和字段设置:

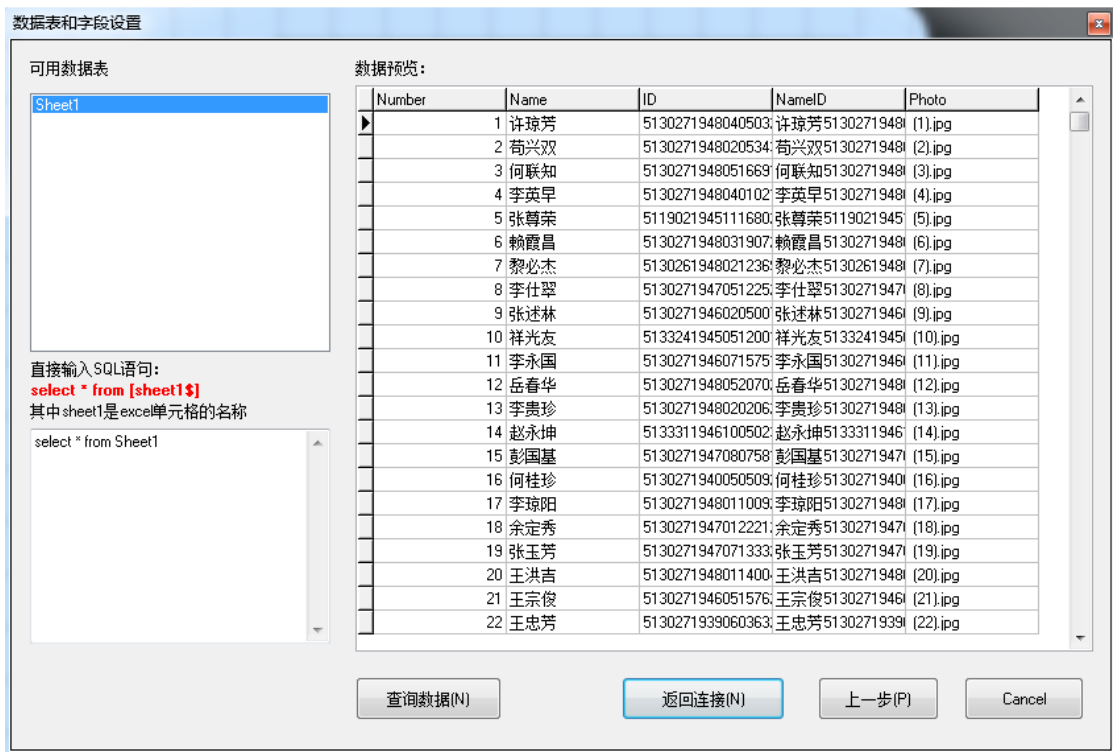

#### 、点返回连接可看到数据库连接成功,在设计界面添加对应字段,在各字段属 性中连接数据库对应字段即可。

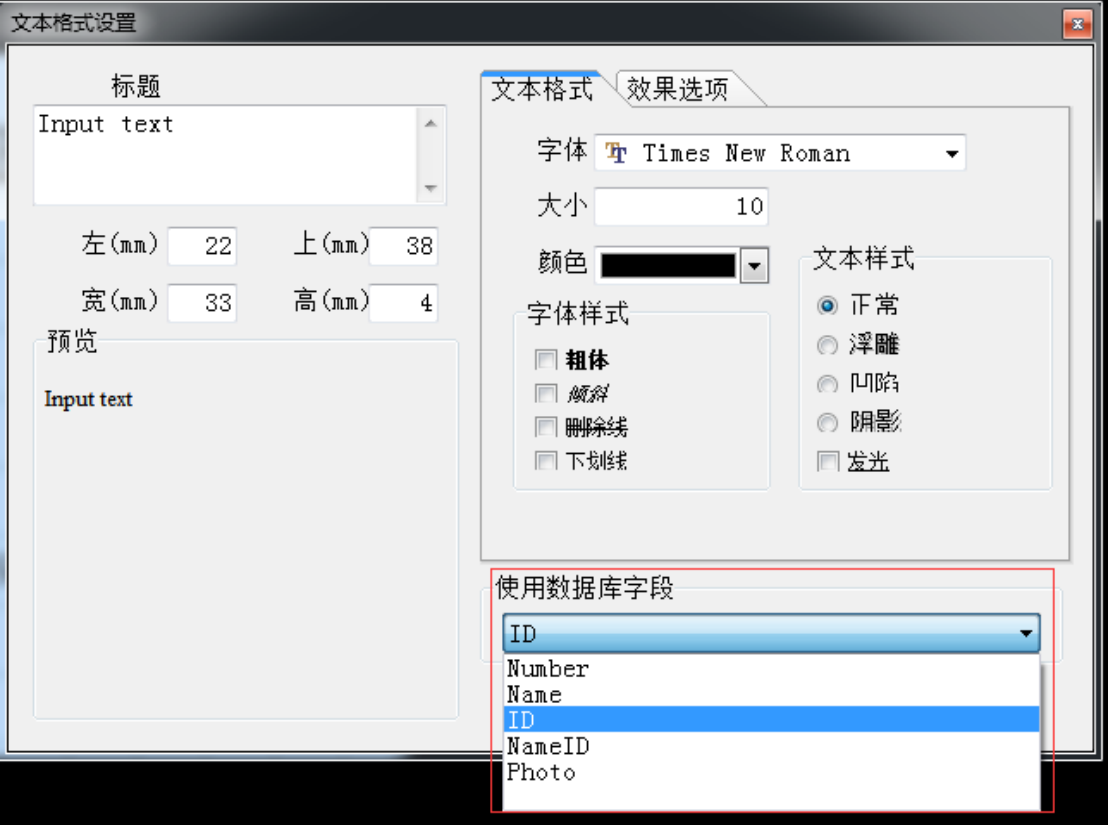

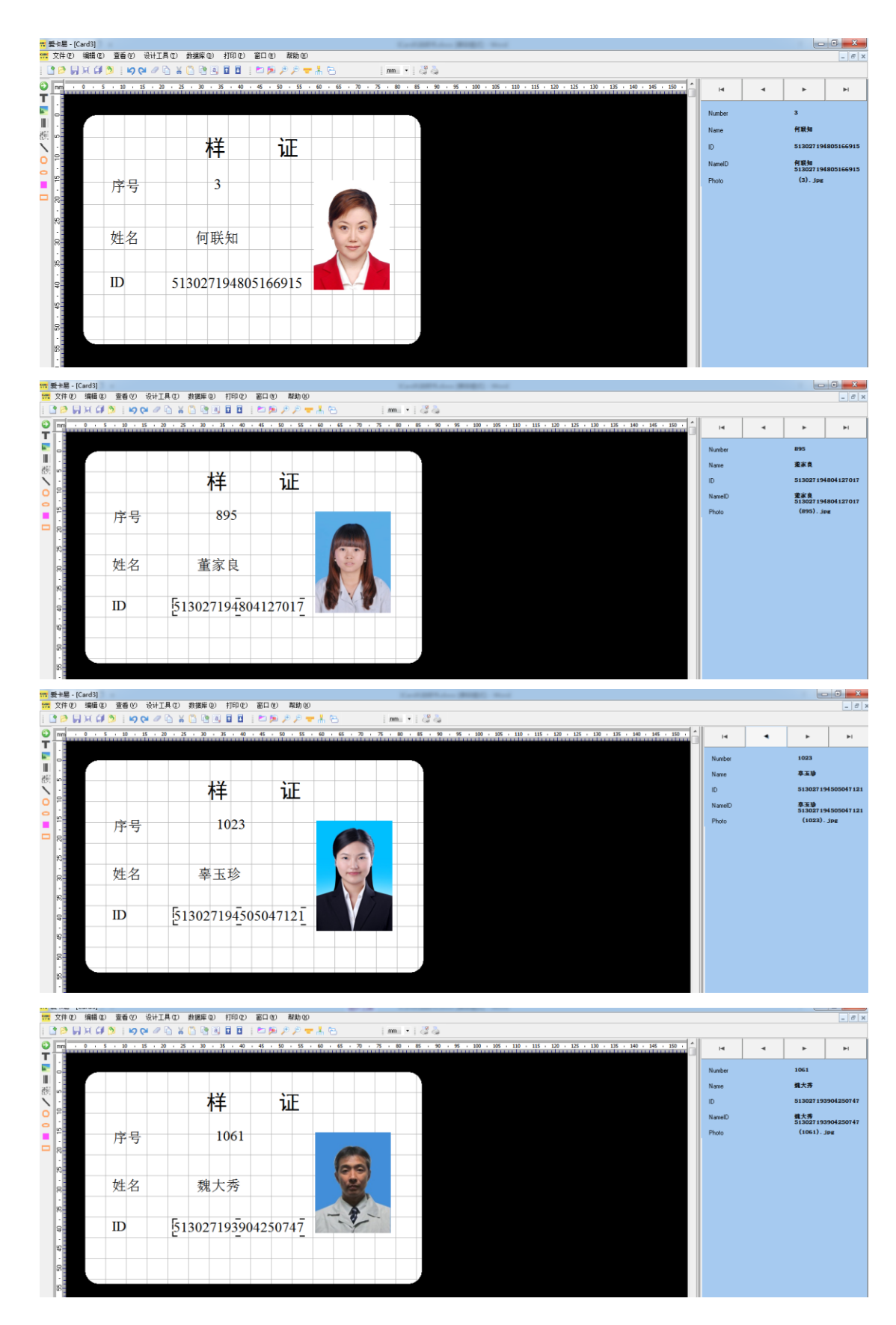

、按数据库面板左右箭头按钮可浏览查看每一条记录。